BCD Travel & Cytric

training material

July 2019

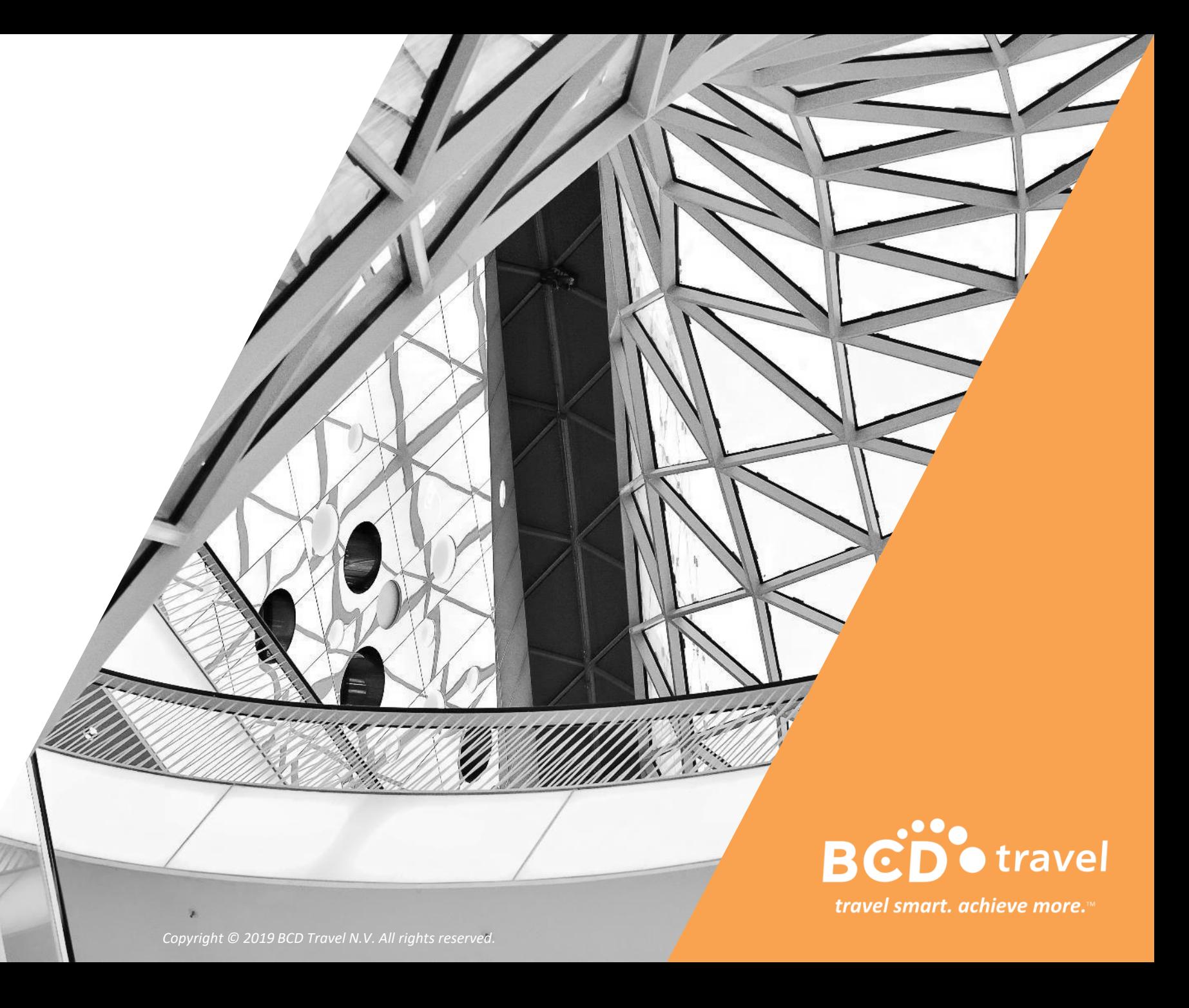

### Agenda

- 1. LogIn, Personal Portal™, Administration User Profiles
- 2. Flight Booking
- 3. Hotel Booking
- 4. Car Booking
- 5. cytric Mobile Companion
- 6. Retrieve Bookings
- 7. Act as a Travel Arranger
- 8. Tips & Tricks

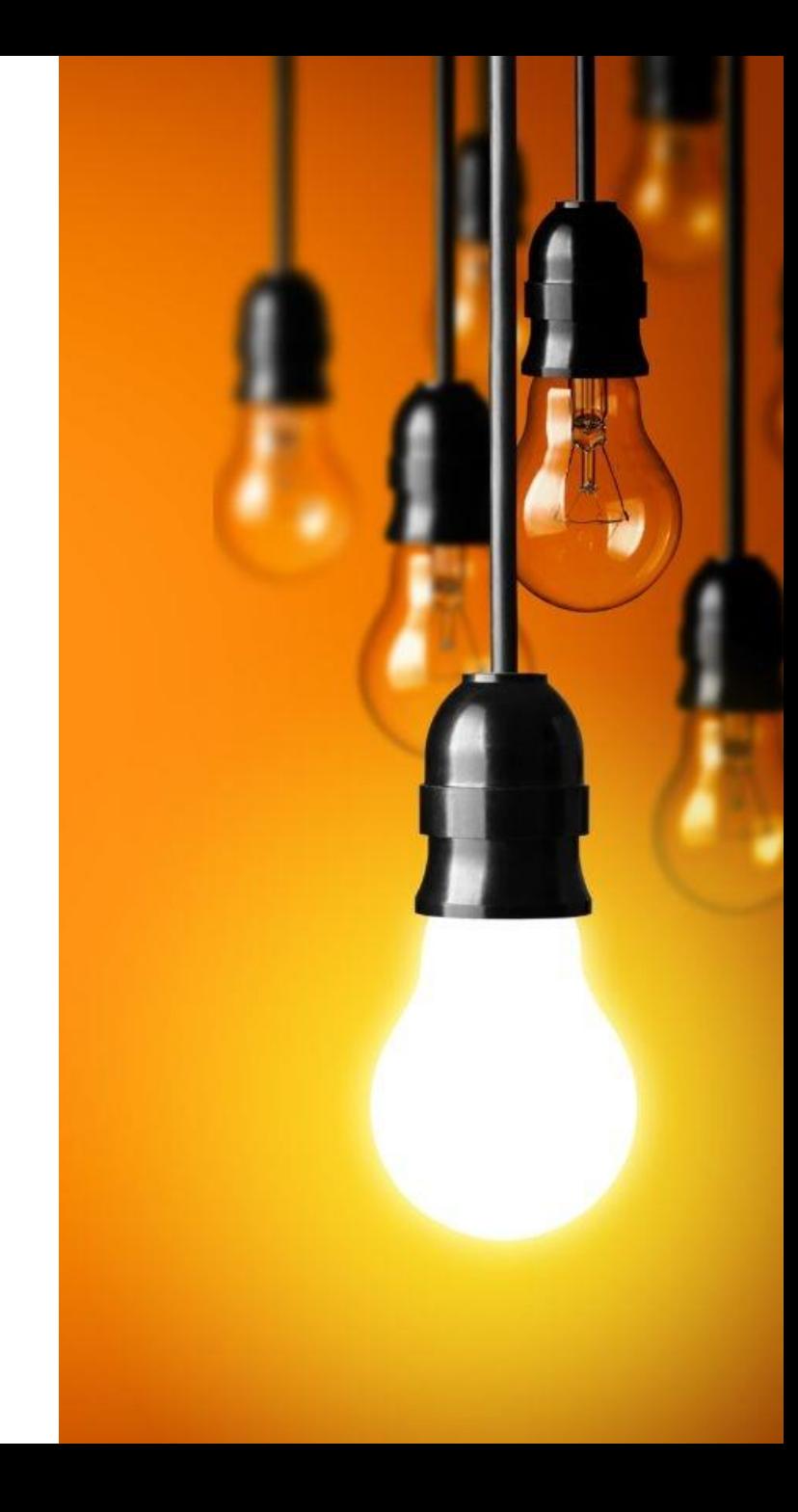

# LogIn, Personal Portal™, Administration User Profiles

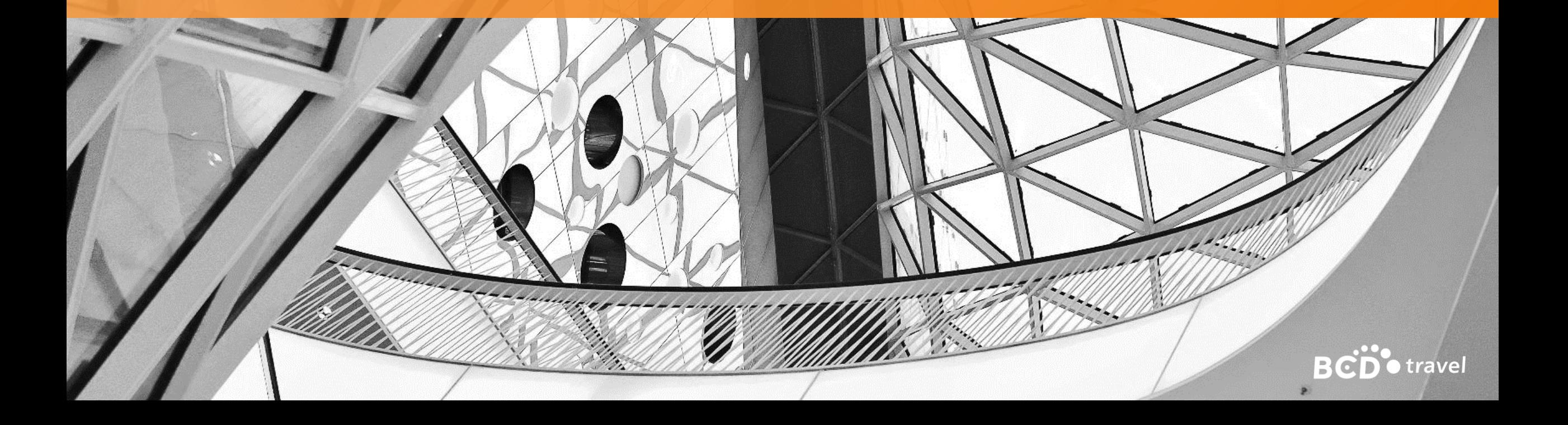

### Manuel Login

### $i:FAO$

**CYTTIC** 

Welcome to cytric Travel & Expense!

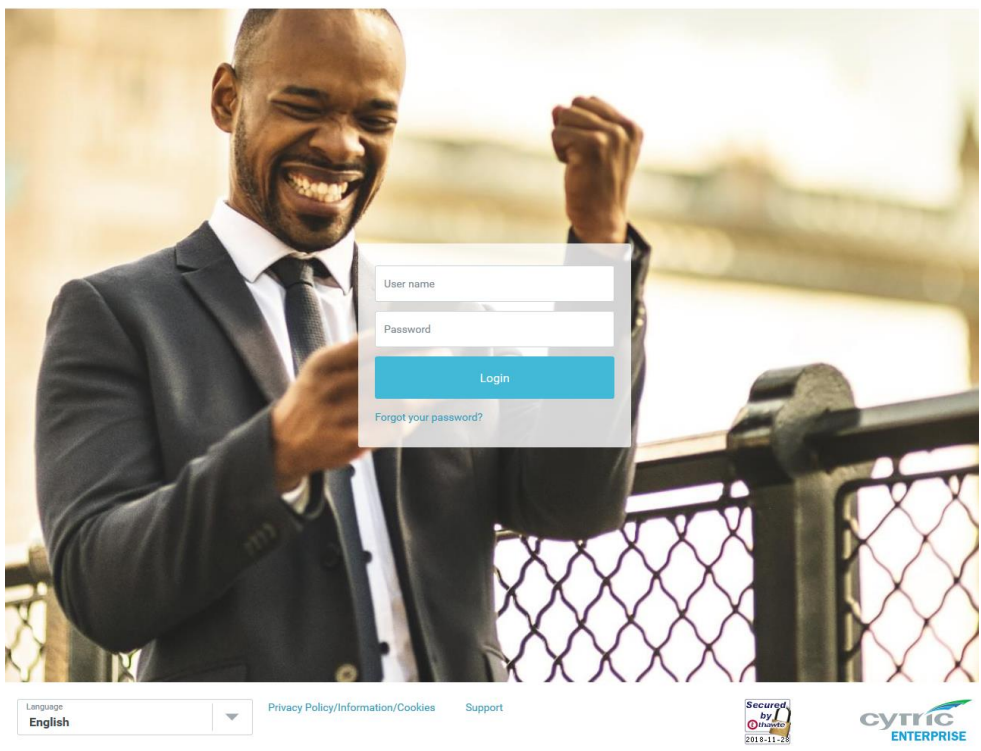

Please enter your company email address as your user name.

The password can be requested via "Forgot your password?". Enter your user name and your name as written in your travel document.

Please note that the first letter of your first and last name has to be in capitals.

The temporary password will be sent to you via email.

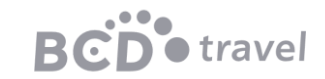

### Personal Portal™

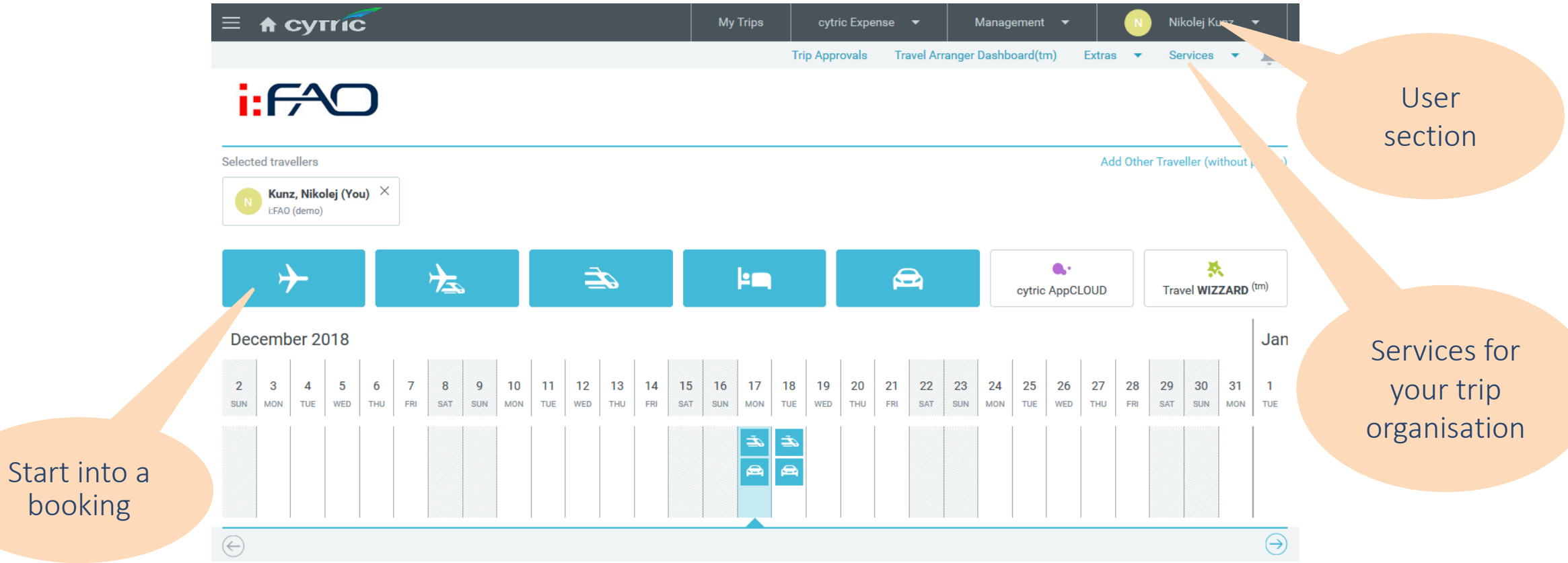

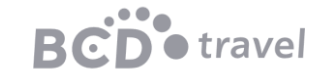

### Personal Portal™

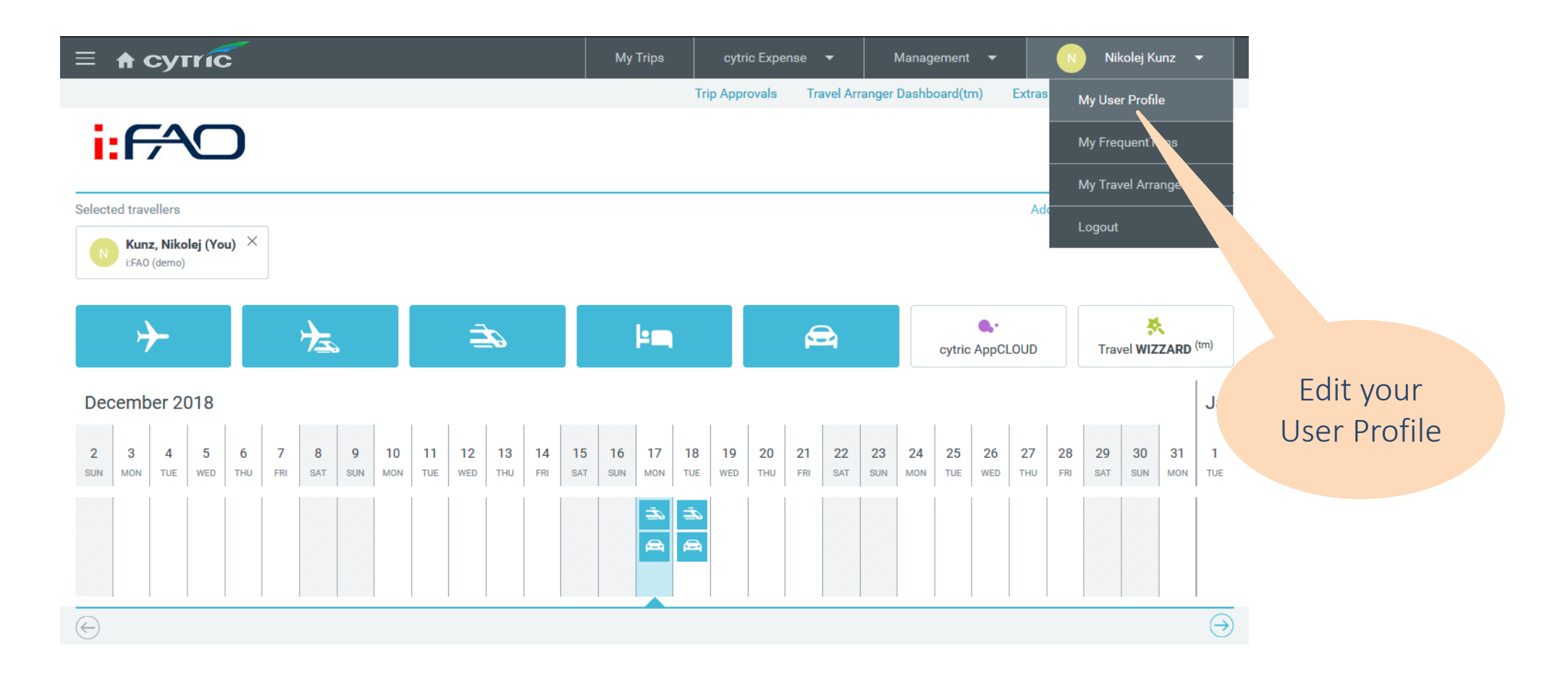

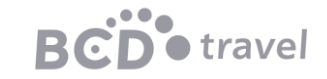

### My User Profile: Administration

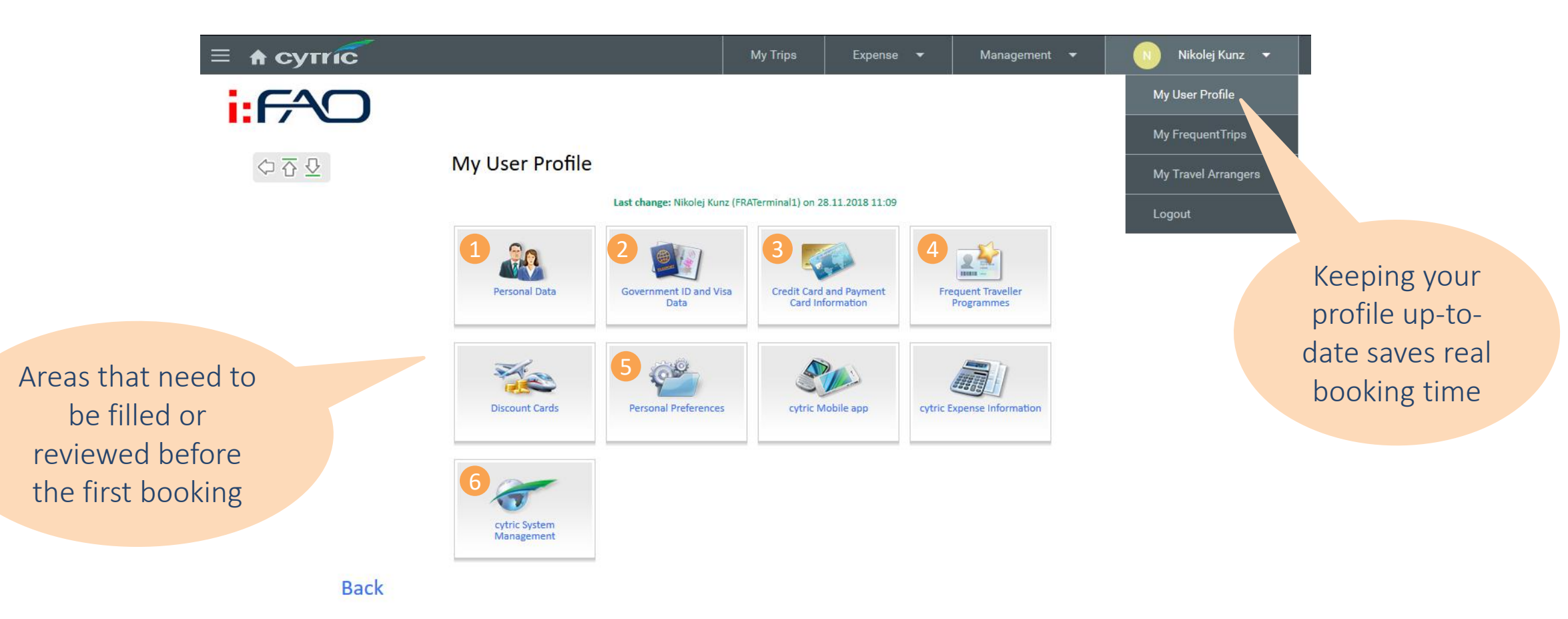

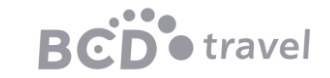

### My User Profile: 1 Personal Data

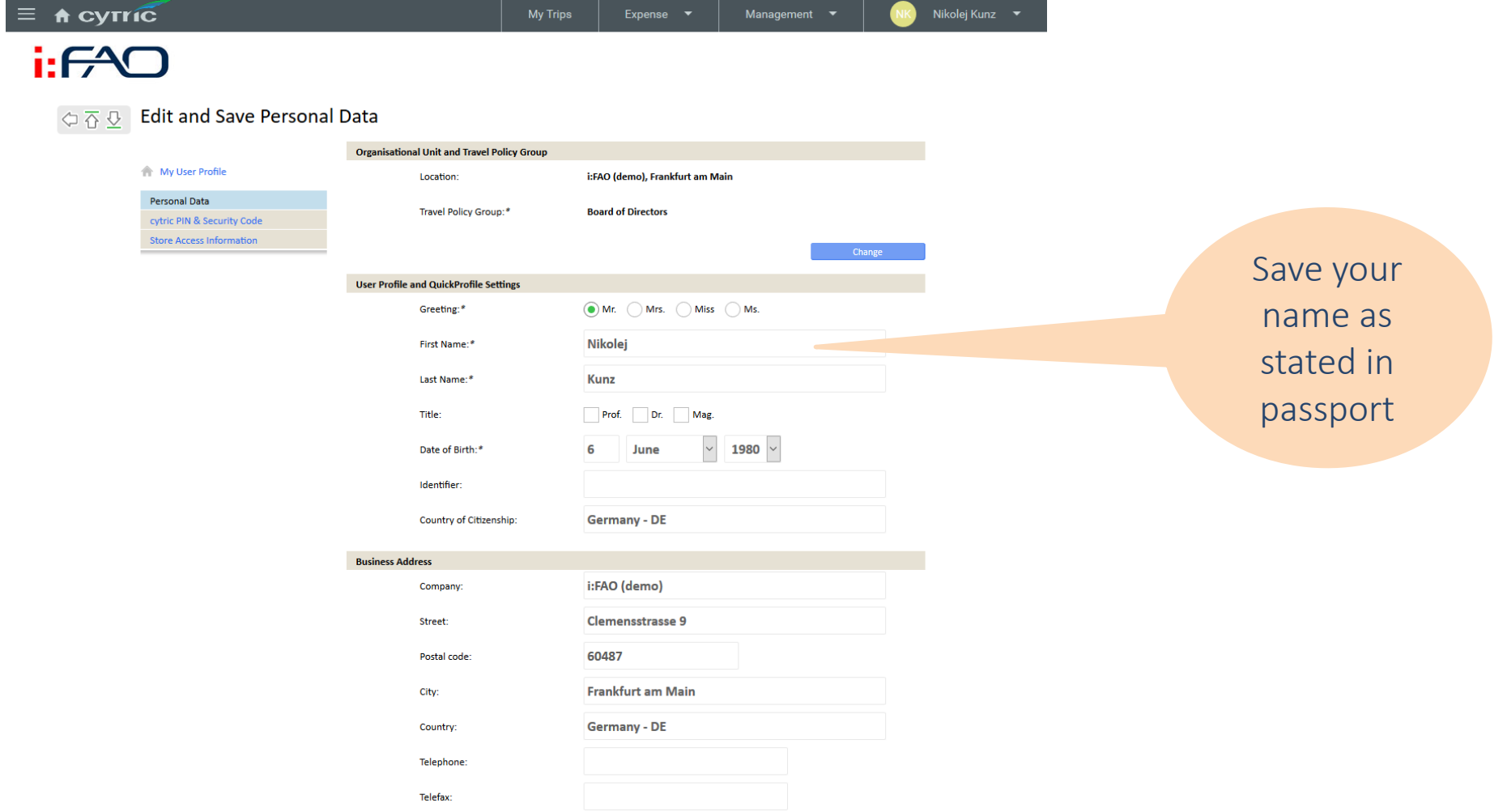

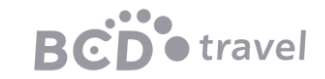

### My User Profile: 2 ID and Visa Data

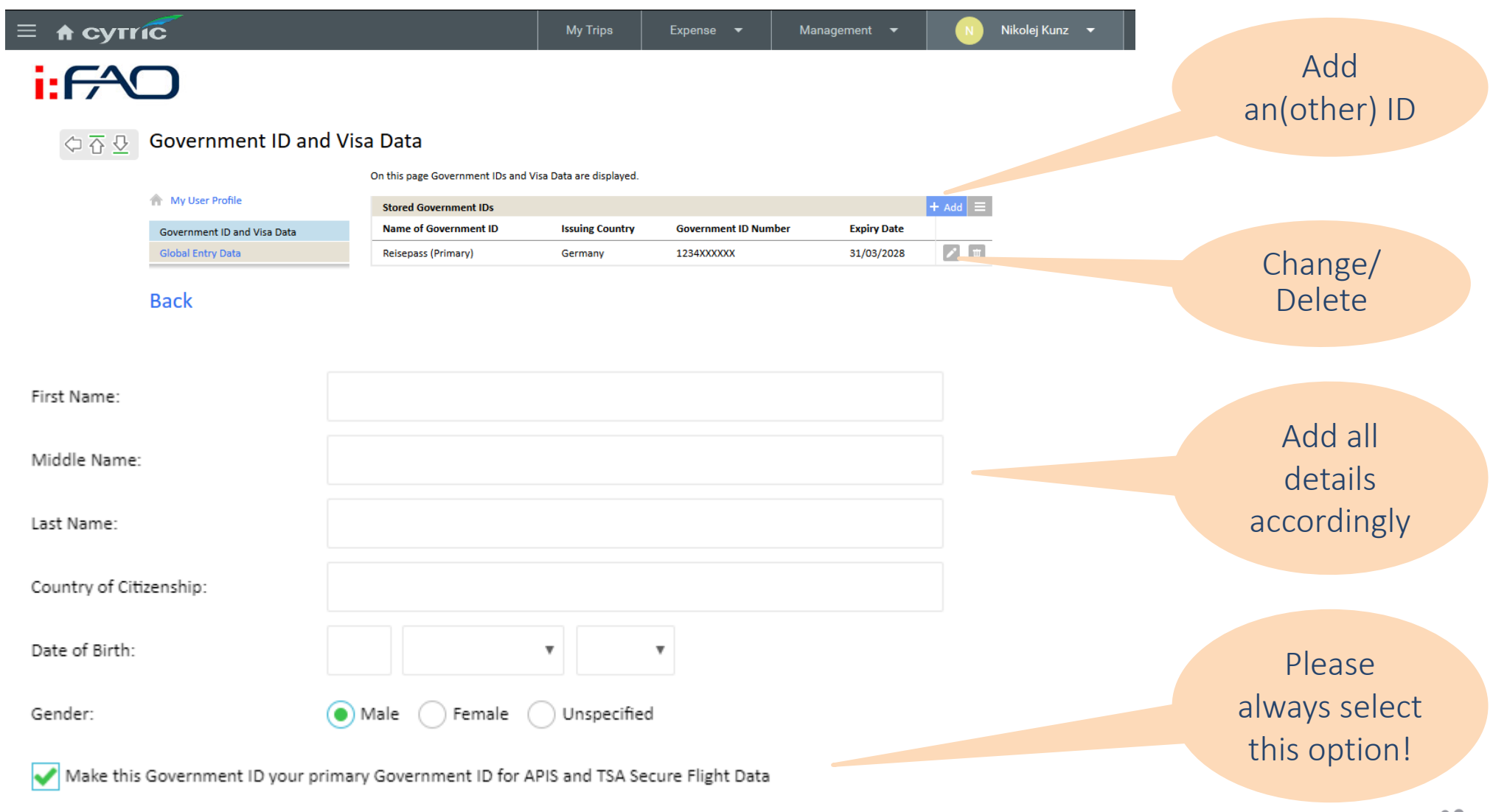

**BC** 

ravel

### My User Profile: 3 Credit Card and Payment Card Information

 $\equiv$ 

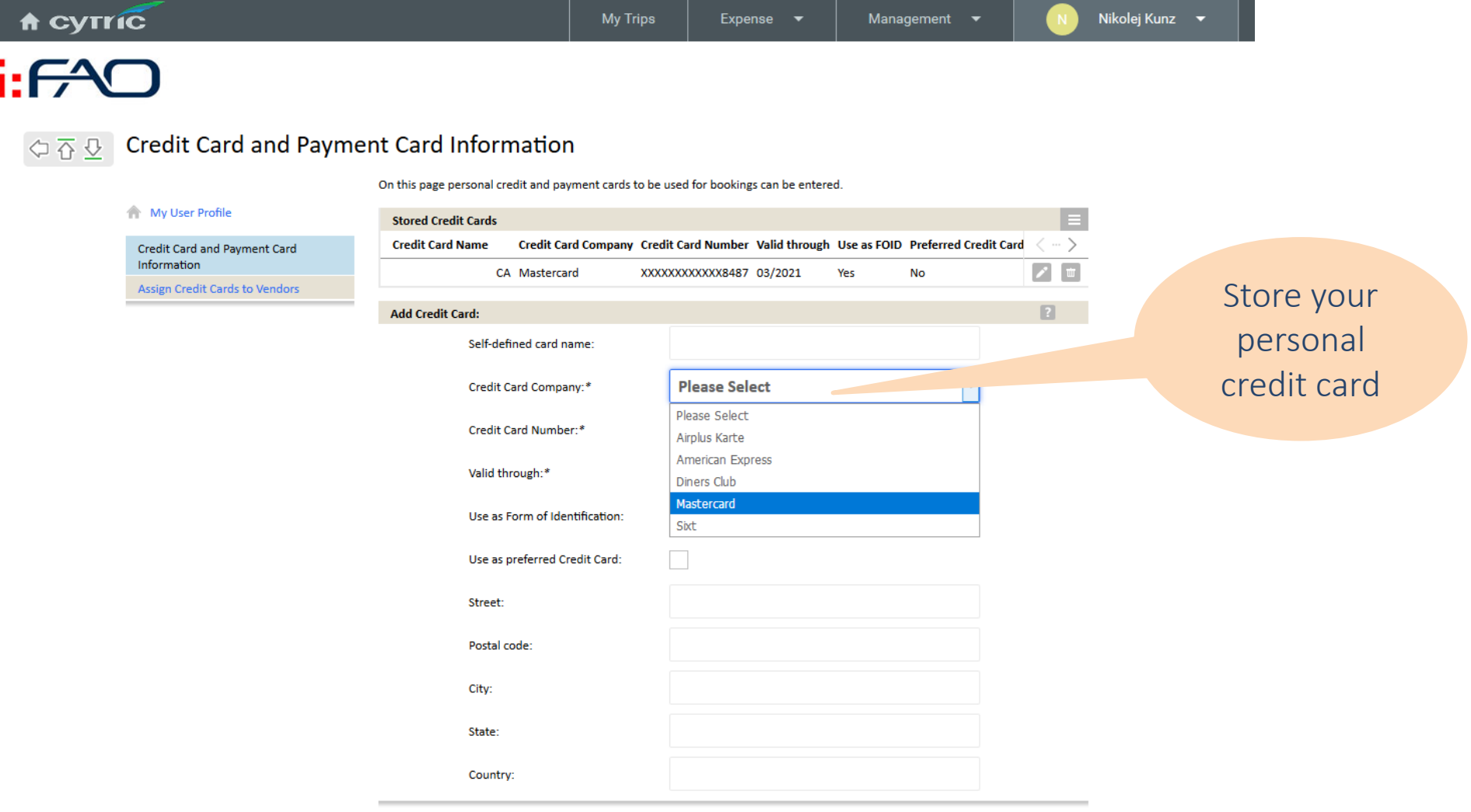

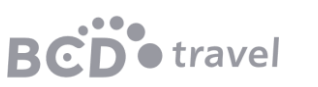

### My User Profile 4 Frequent Traveller Programmes

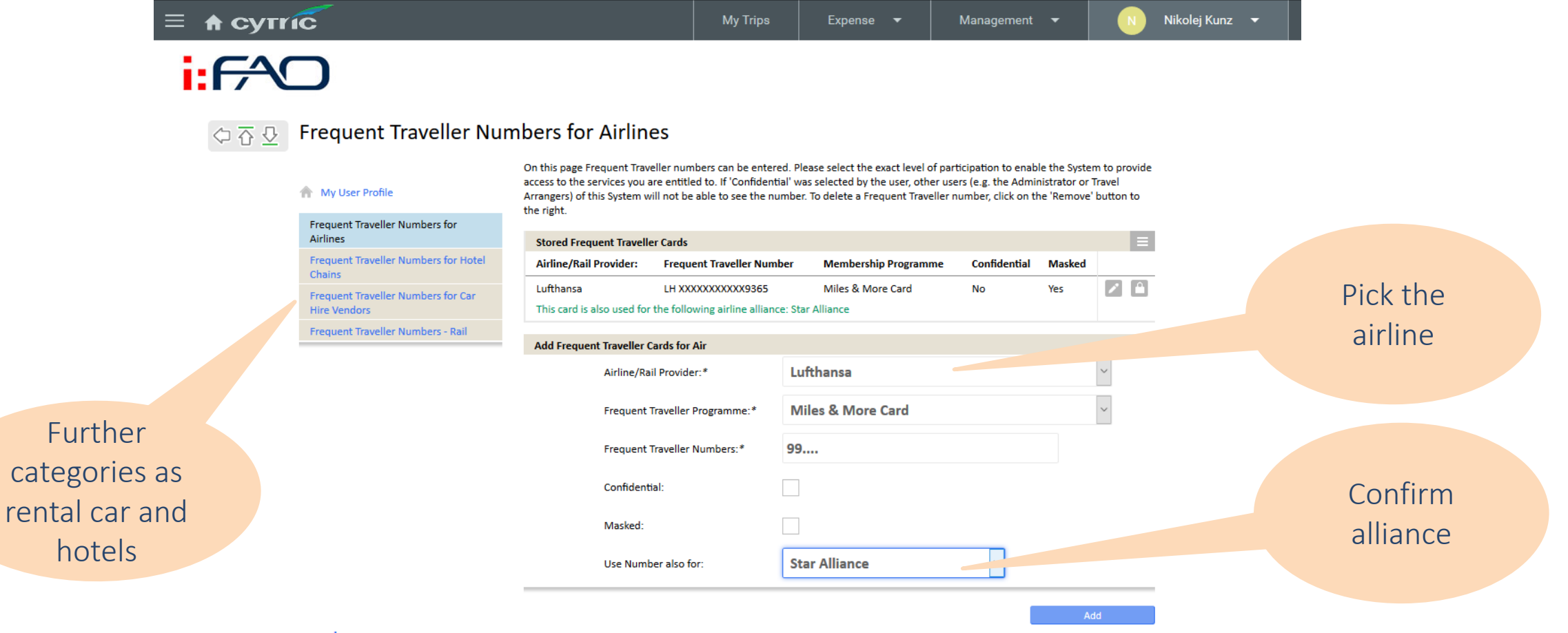

**Back** 

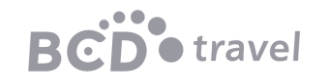

### My User Profile: 5 Personal Preferences

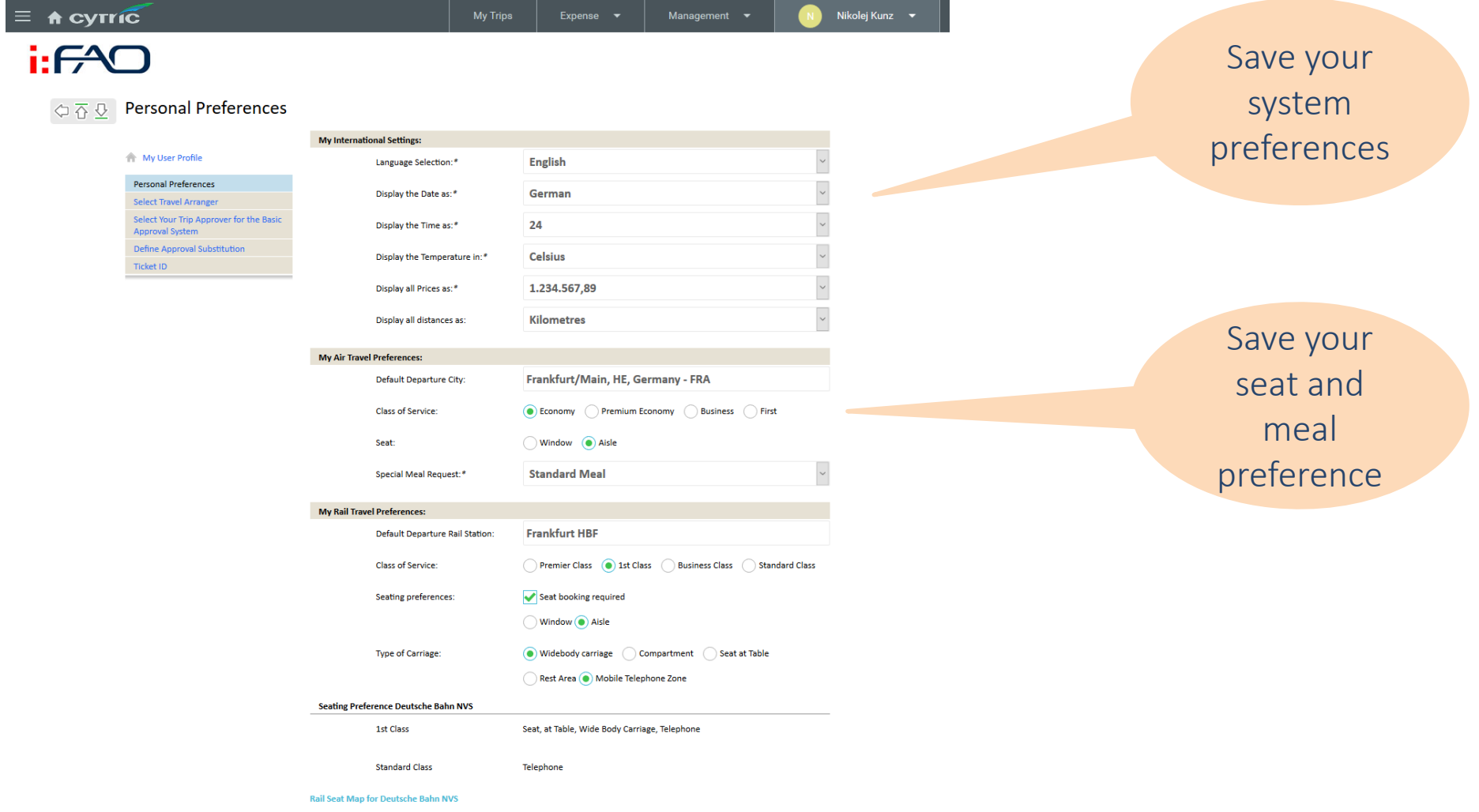

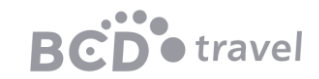

### My User Profile: 6 cytric System Management

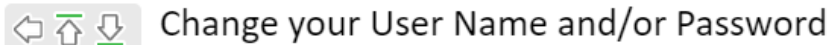

On this page your system access information may be changed.

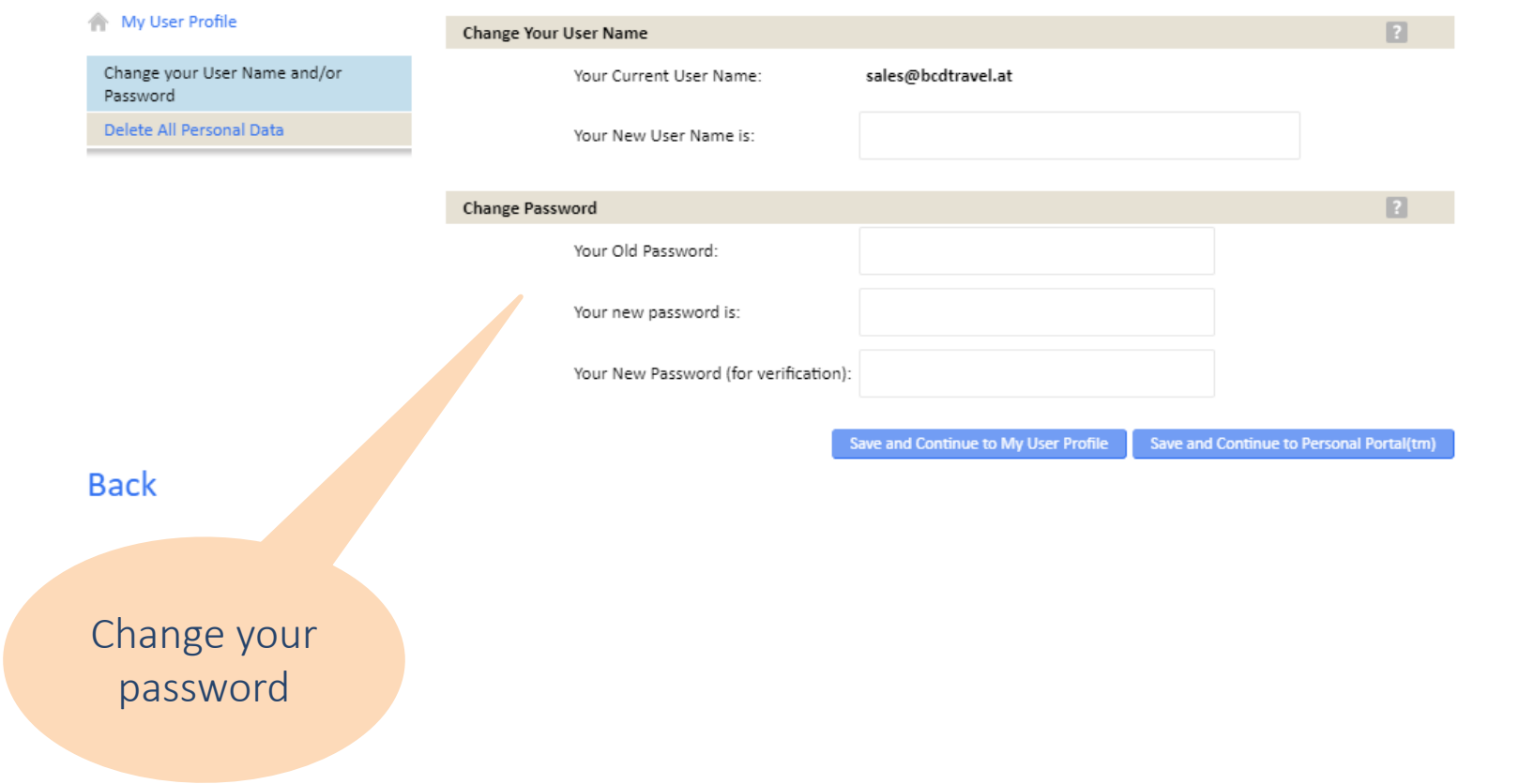

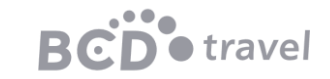

# Flight Booking

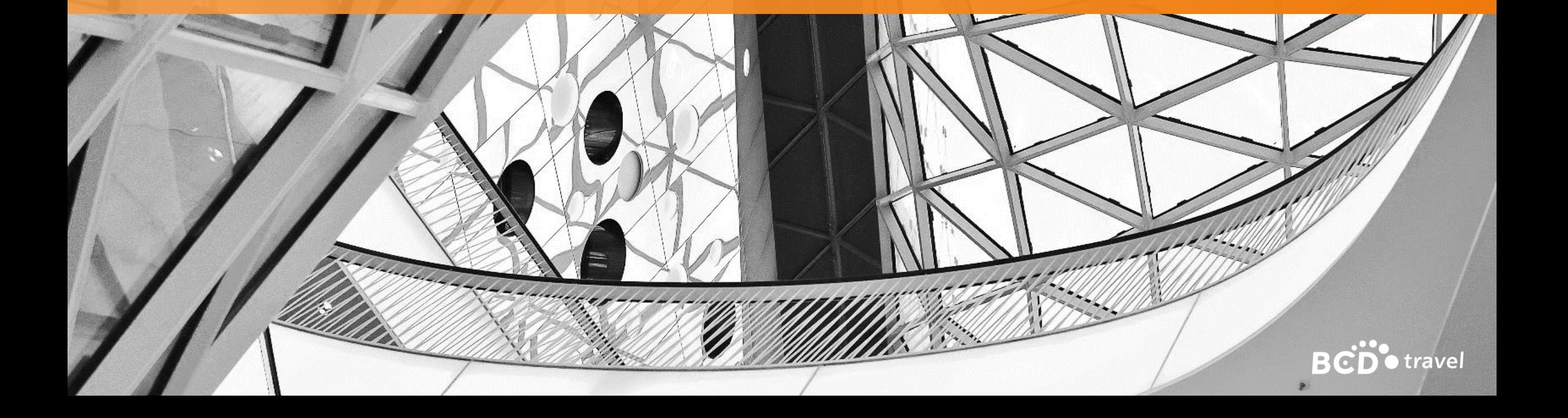

## Flight Booking

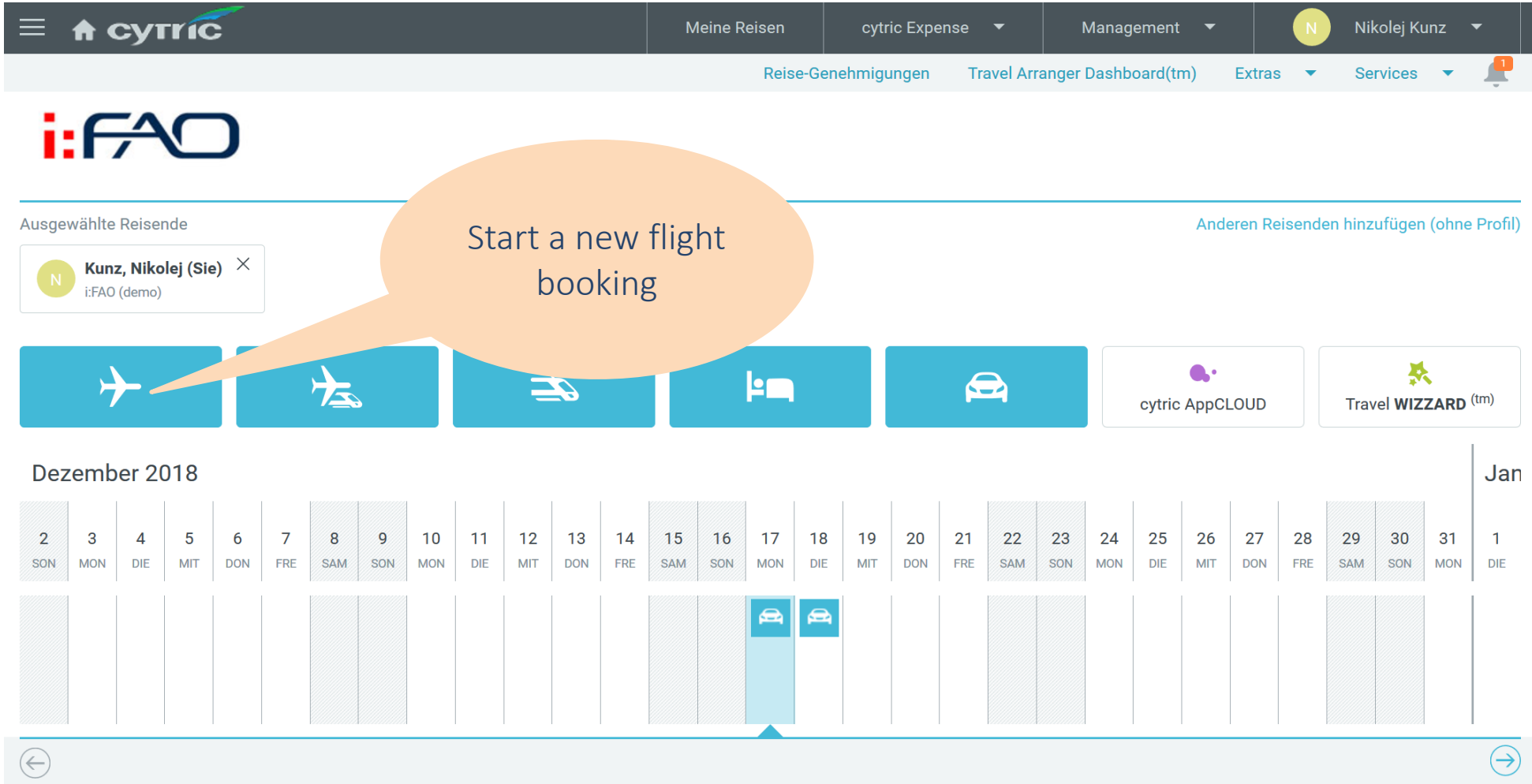

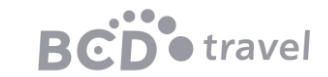

## Flight Booking: Search criteria

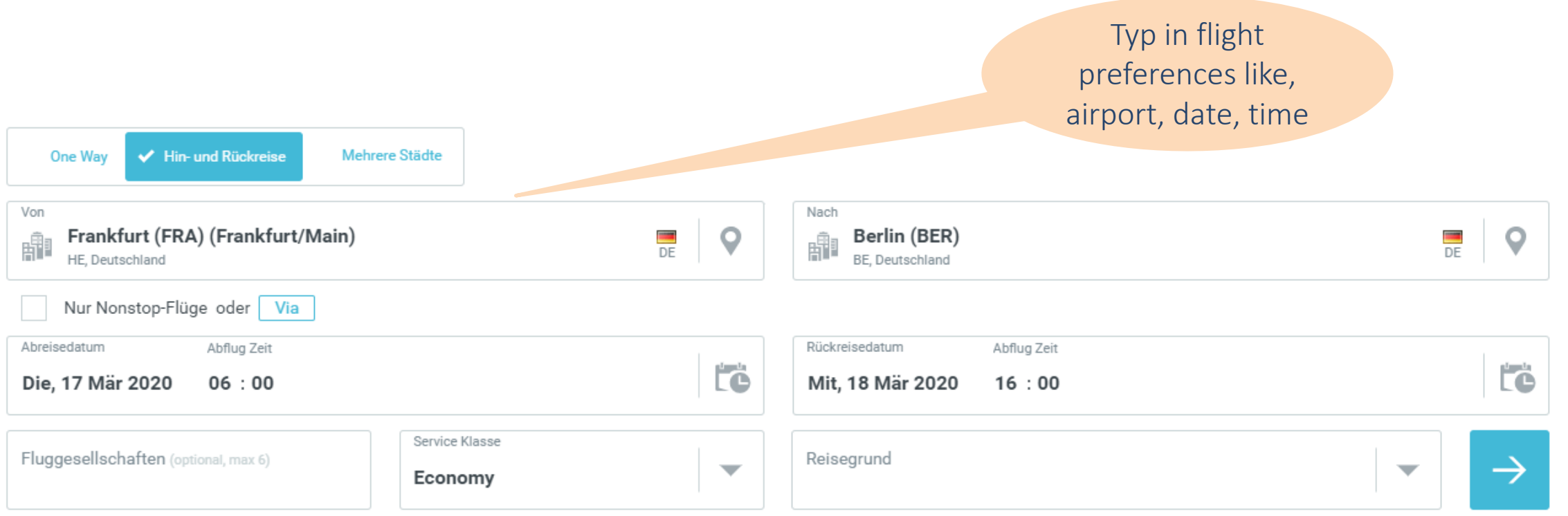

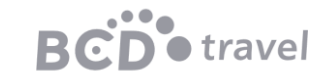

## Flight Booking: Flight offers

Hin- und Rückreise Frankfurt/Main  $\Rightarrow$  Berlin

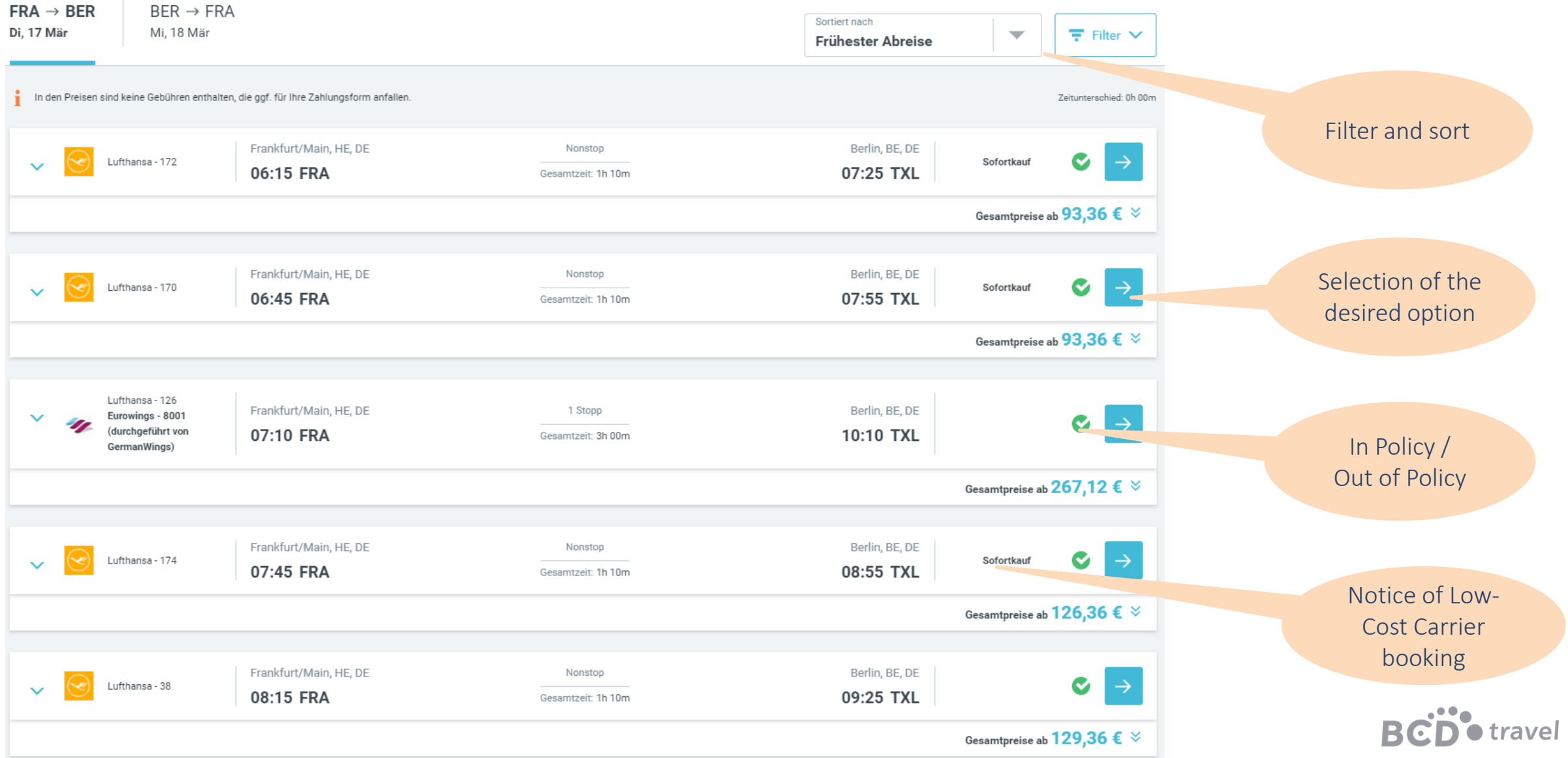

### Flight Booking: filter options and sort criteria

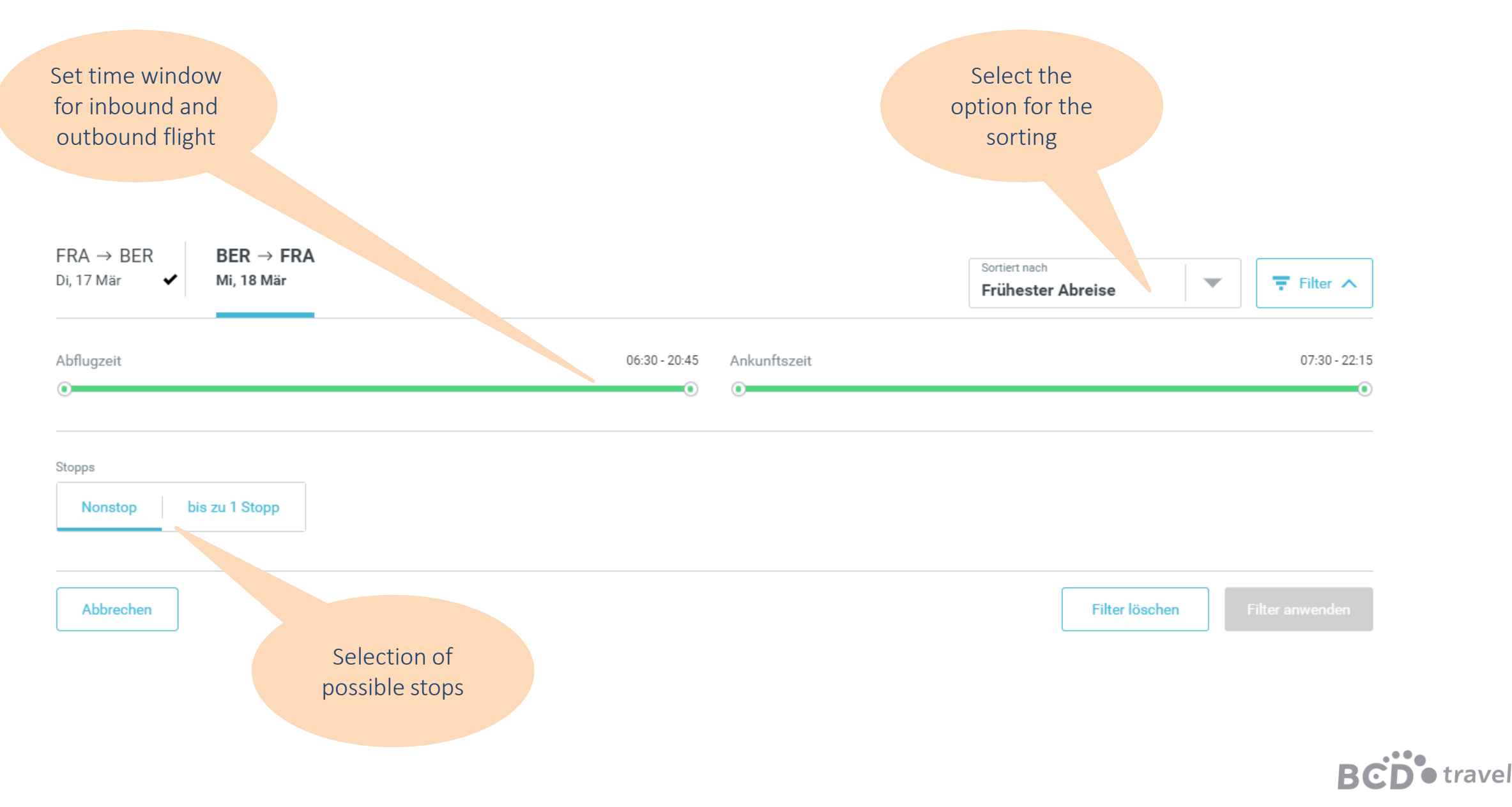

## Flight Booking: flight selection Variant 1

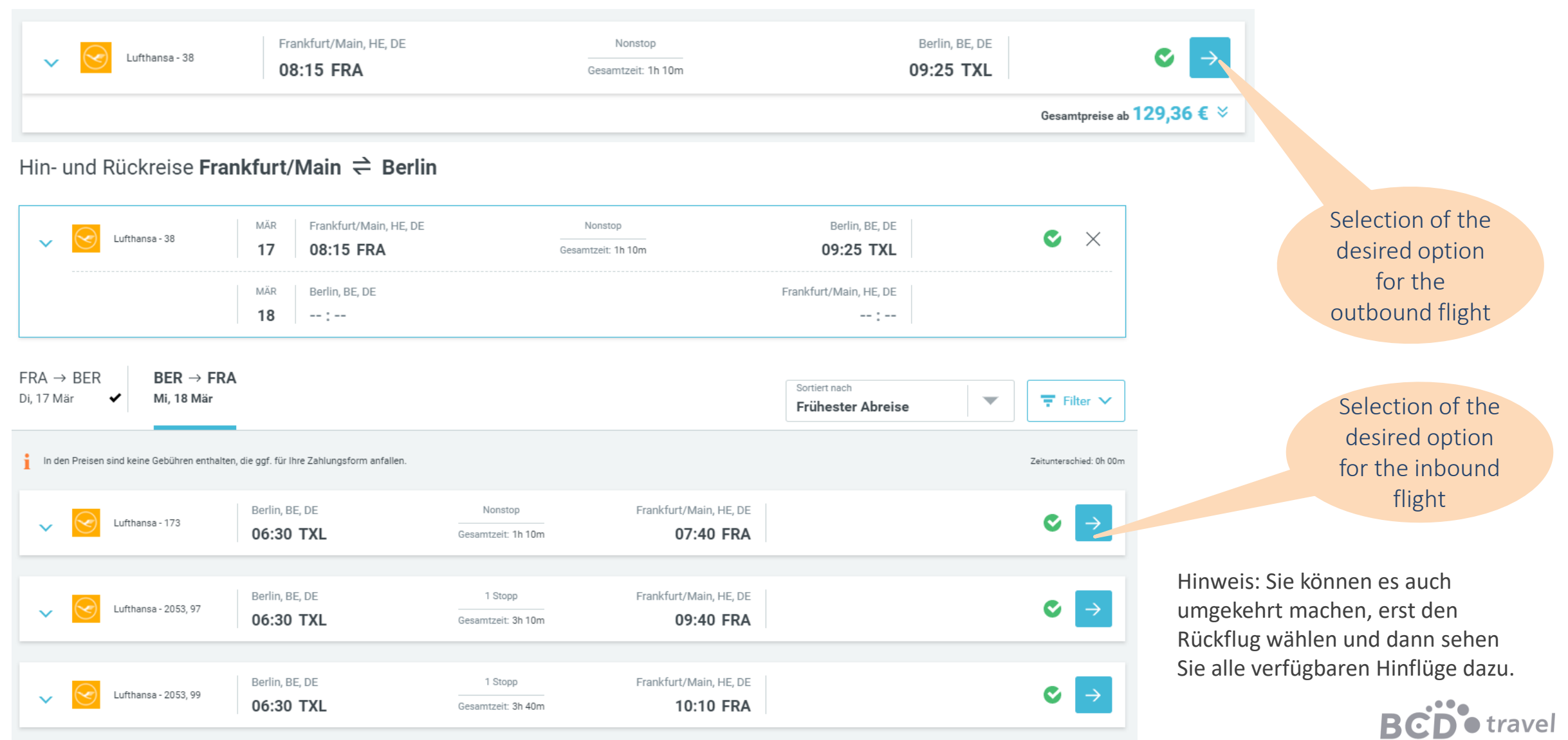

### Flight Booking: Flight selection Variant 2

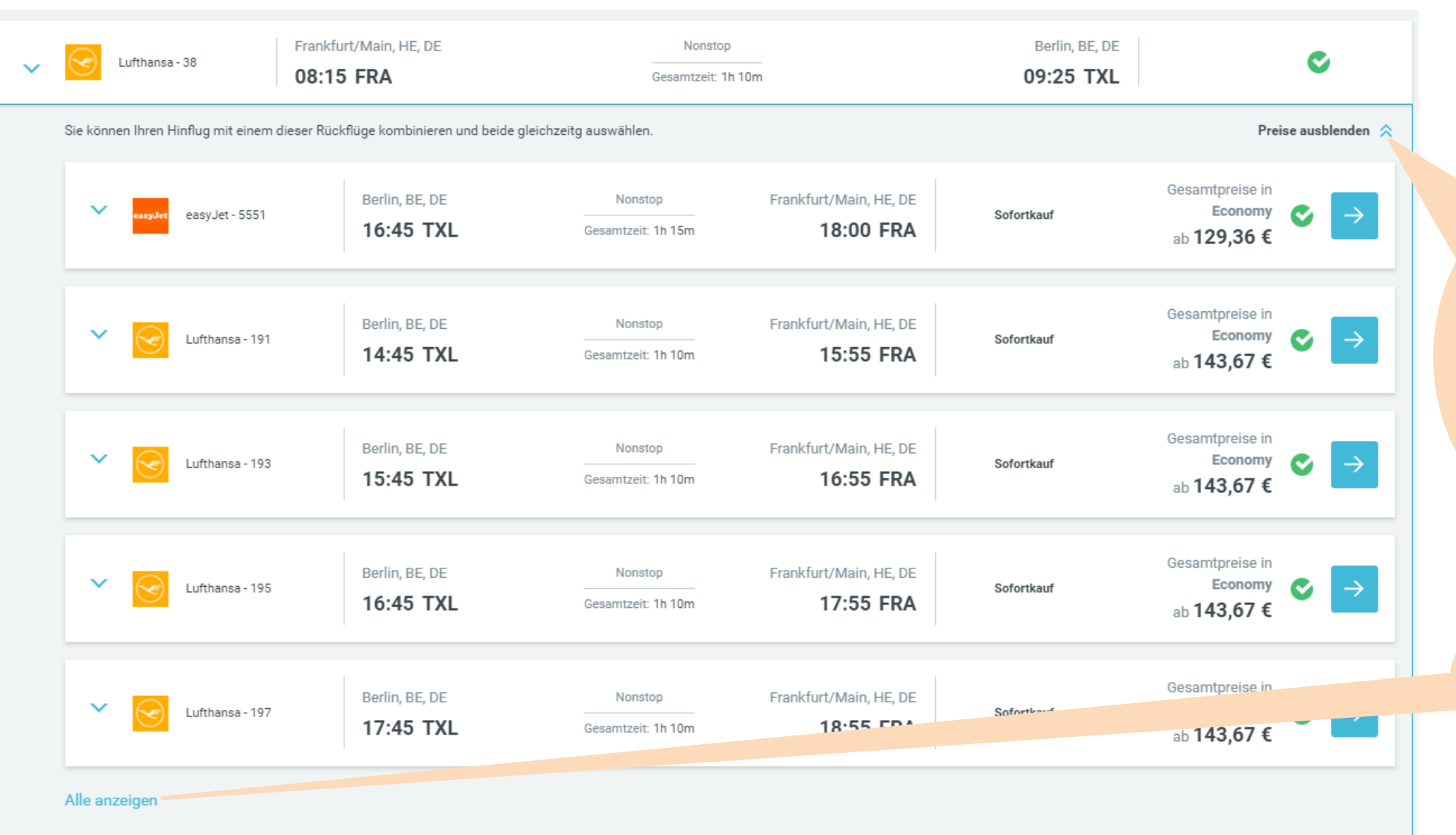

Expand the area and select inbound and outbound flight together. Total price for a return flight.

All available return flights are displayed.

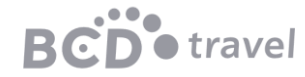

## Flight Booking: Details

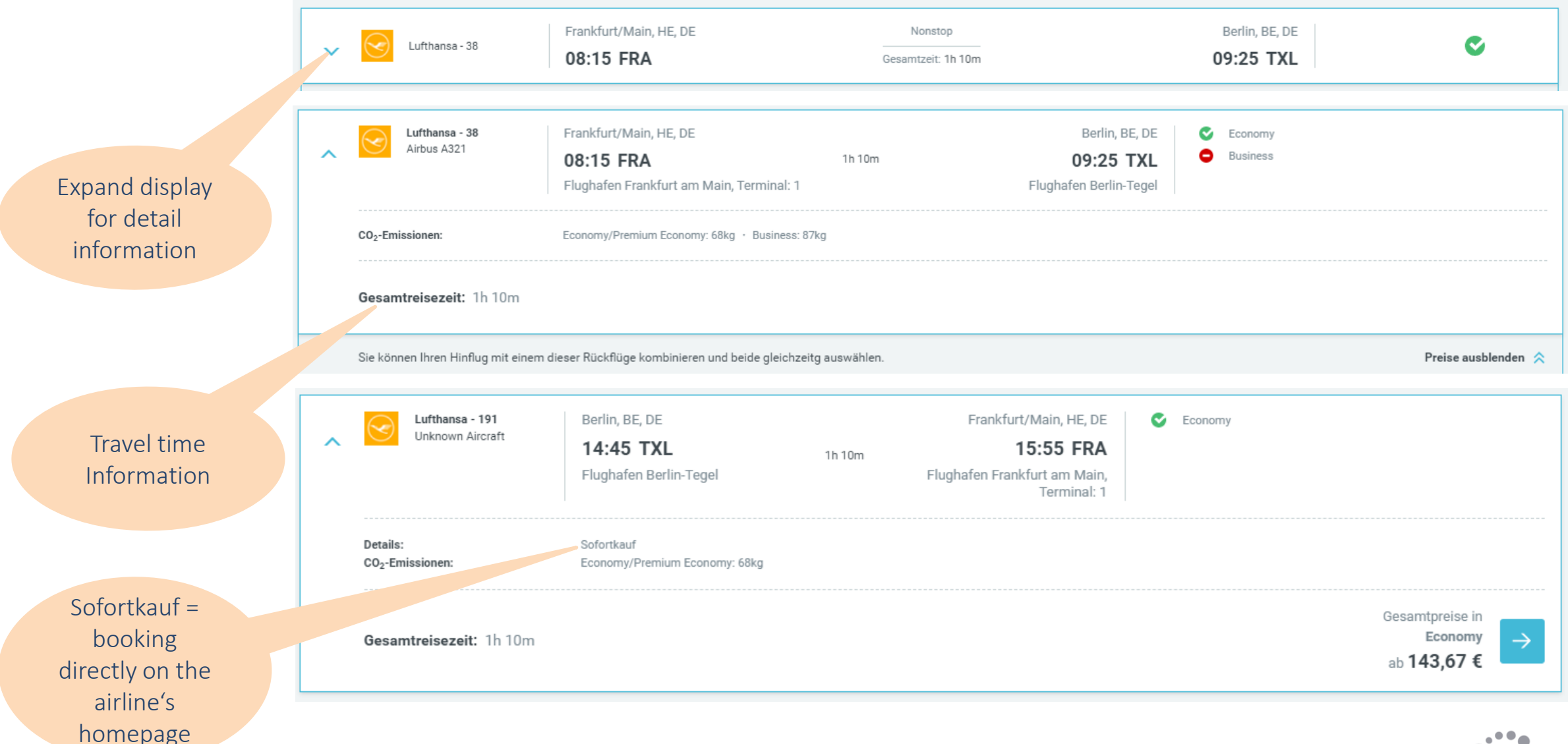

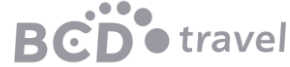

### Flight Booking: Fare selection

### Hin- und Rückreise Frankfurt/Main  $\Rightarrow$  Berlin

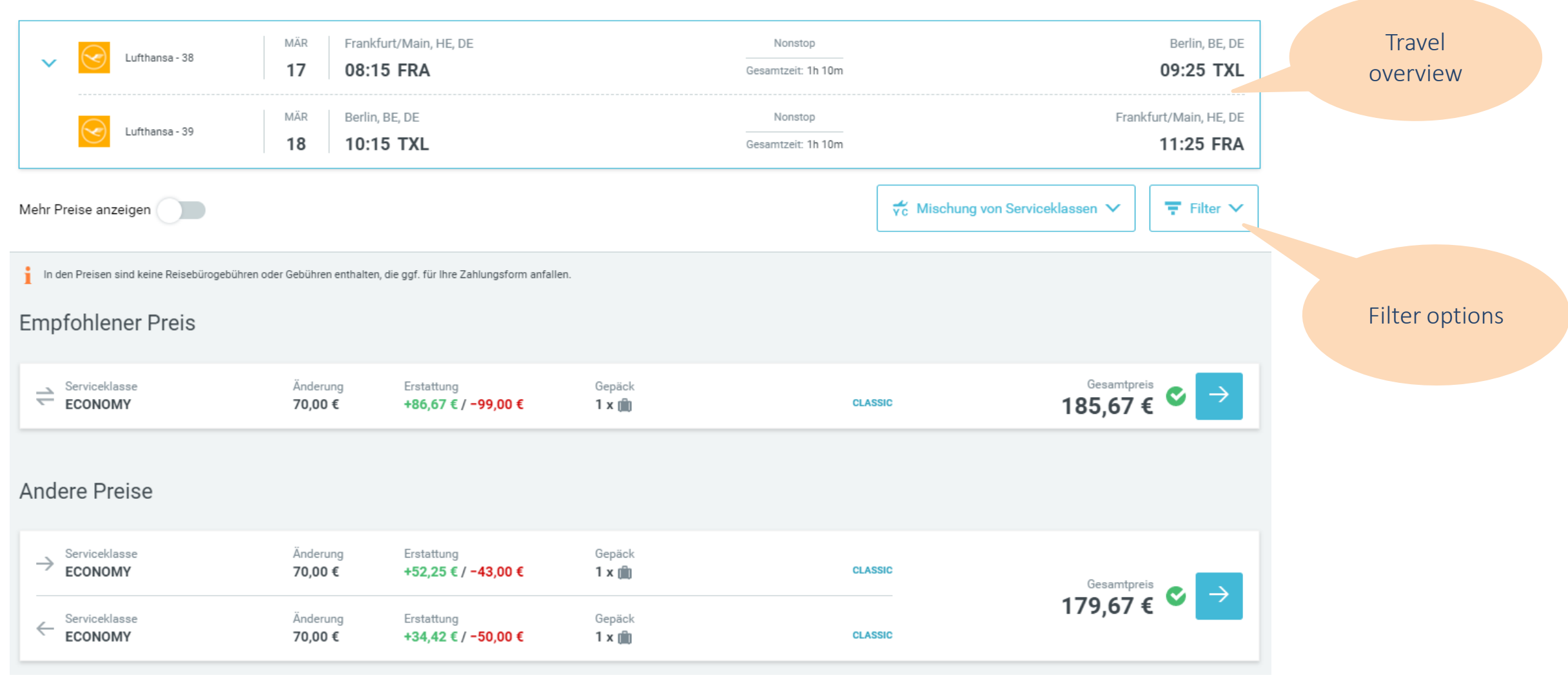

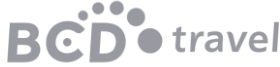

## Flight Booking: Fare selection – filter options

### Hin- und Rückreise Frankfurt/Main  $\rightleftarrows$  Berlin

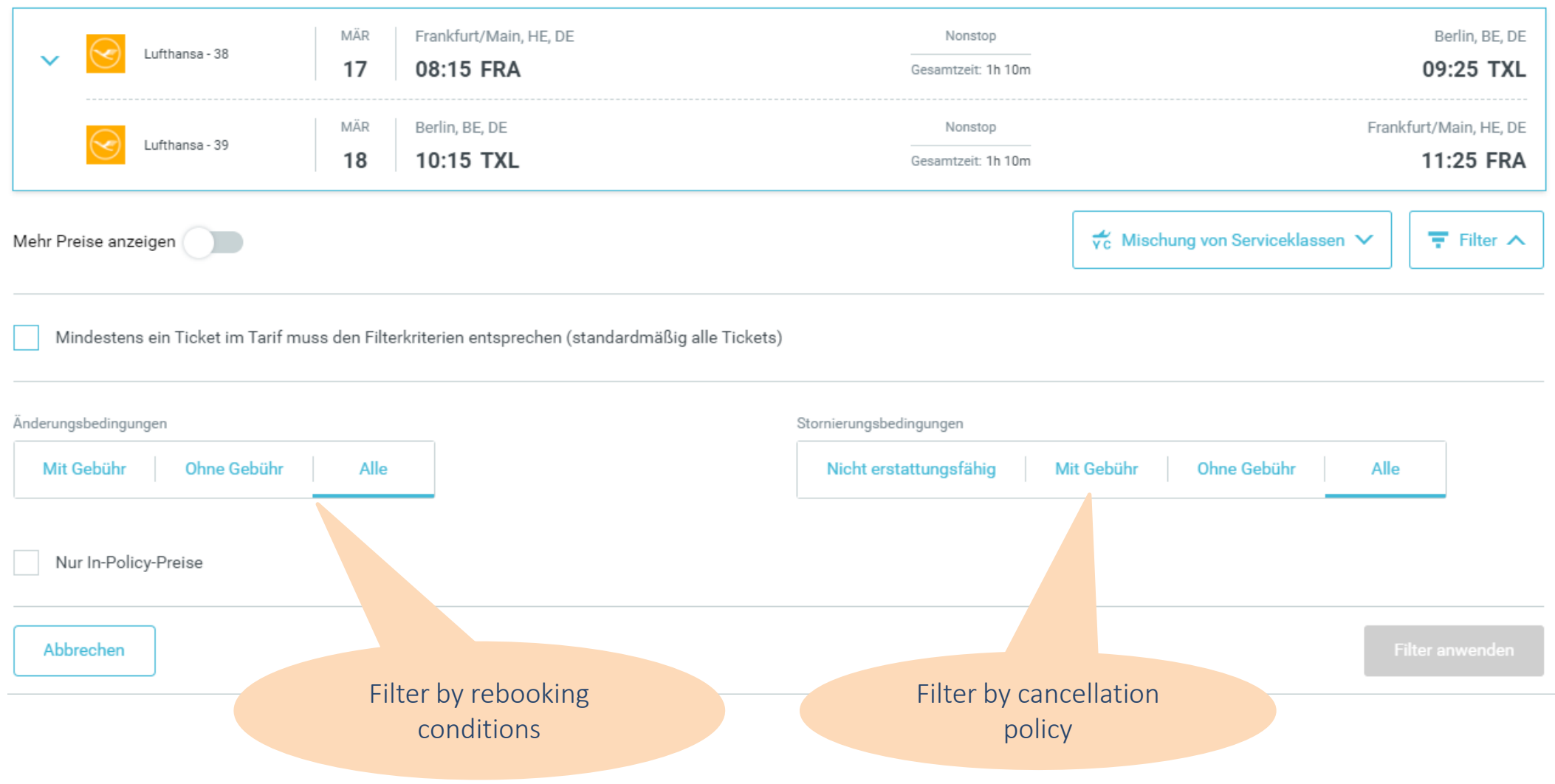

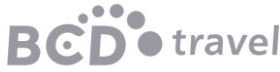

### Flight Booking: Fare selection

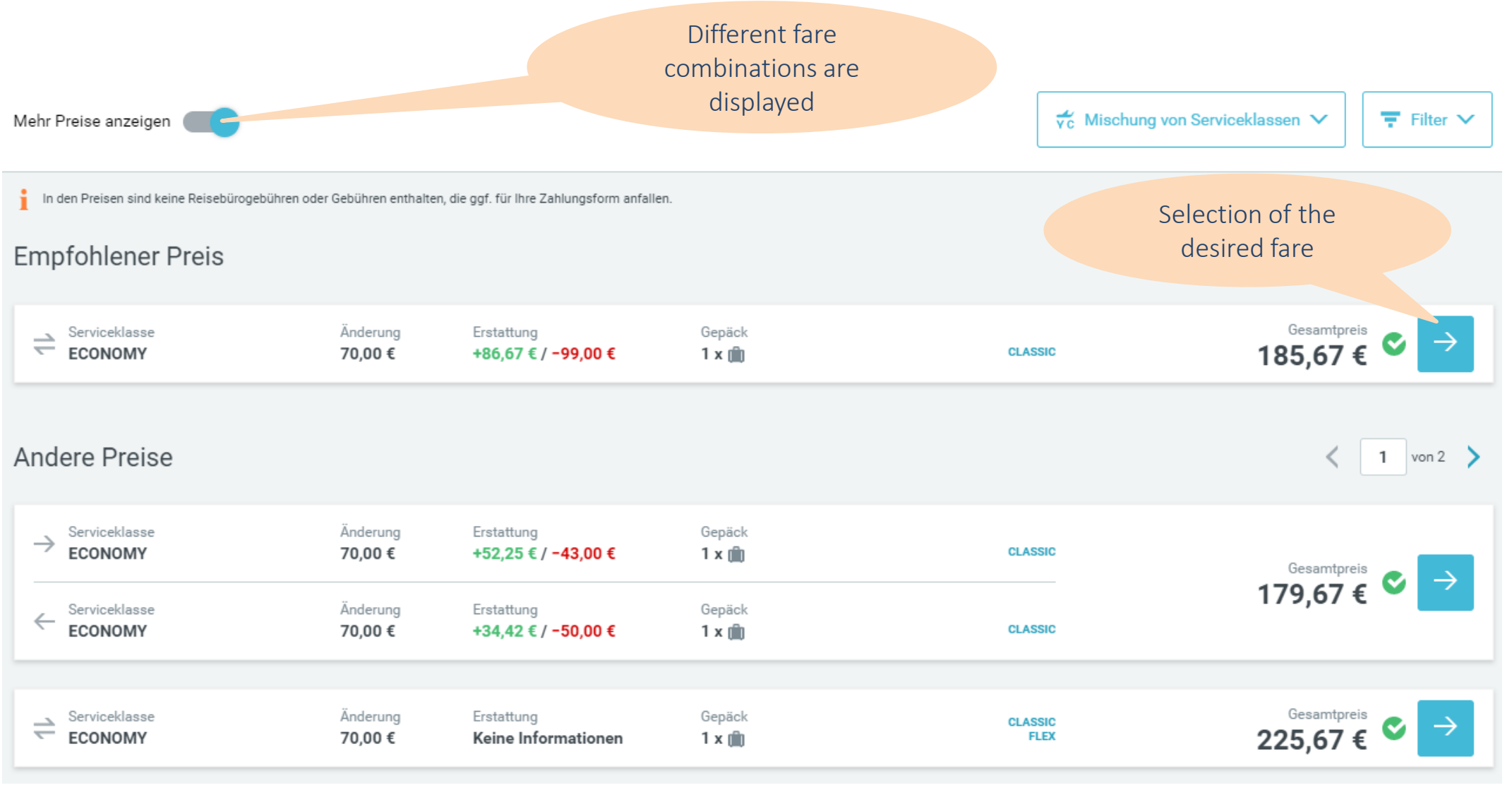

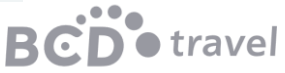

## Flight Booking: Ancillary Services

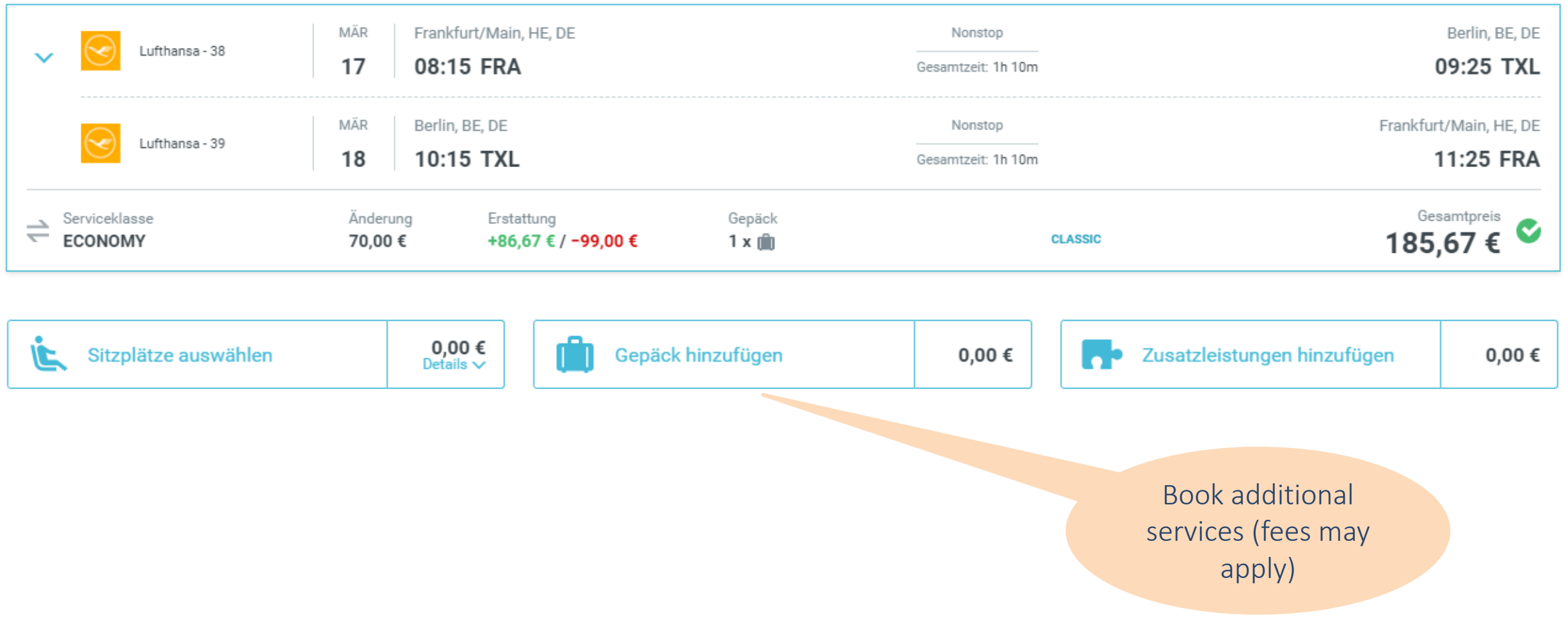

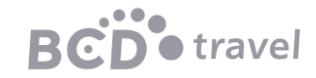

### Flight Booking: Conclusion

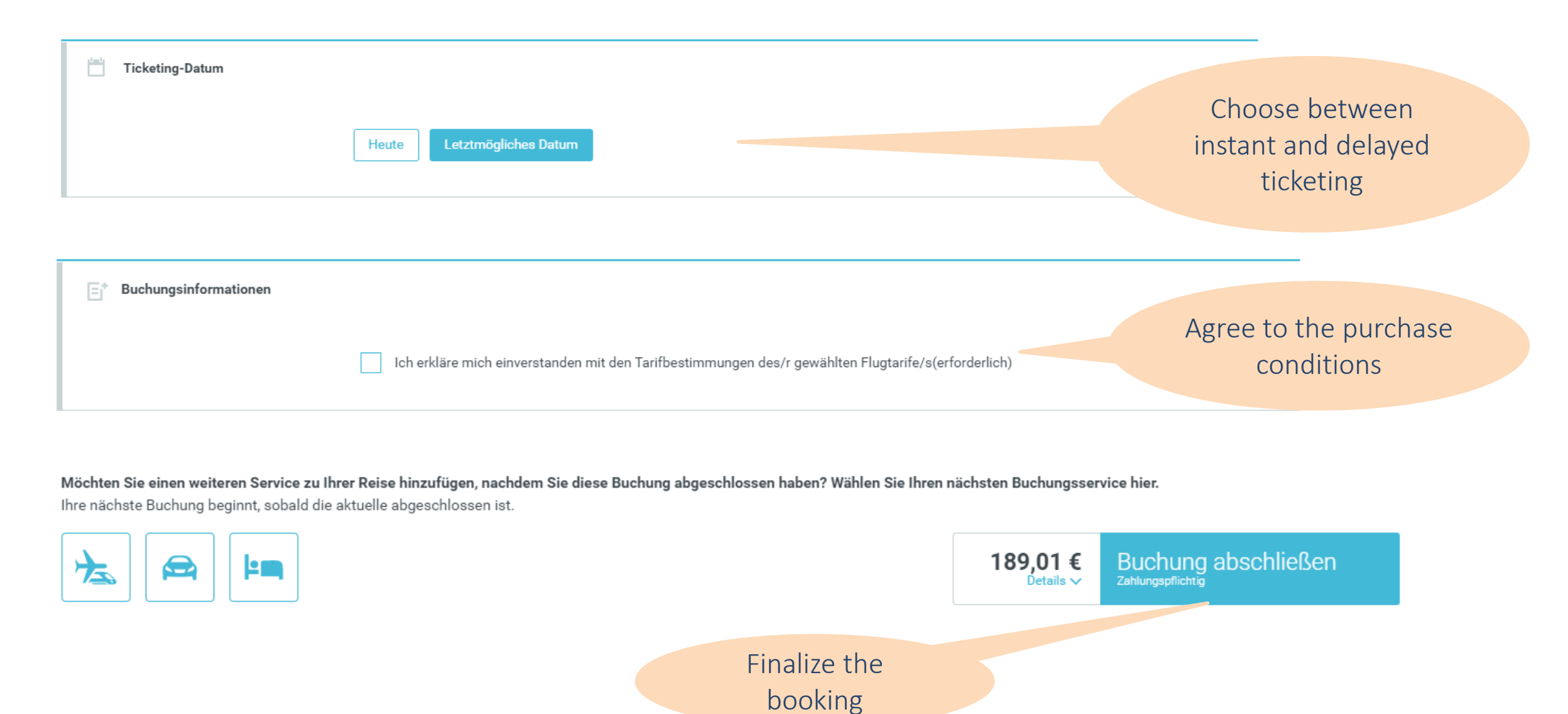

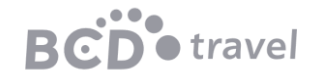

### Flight Booking: Confirmation

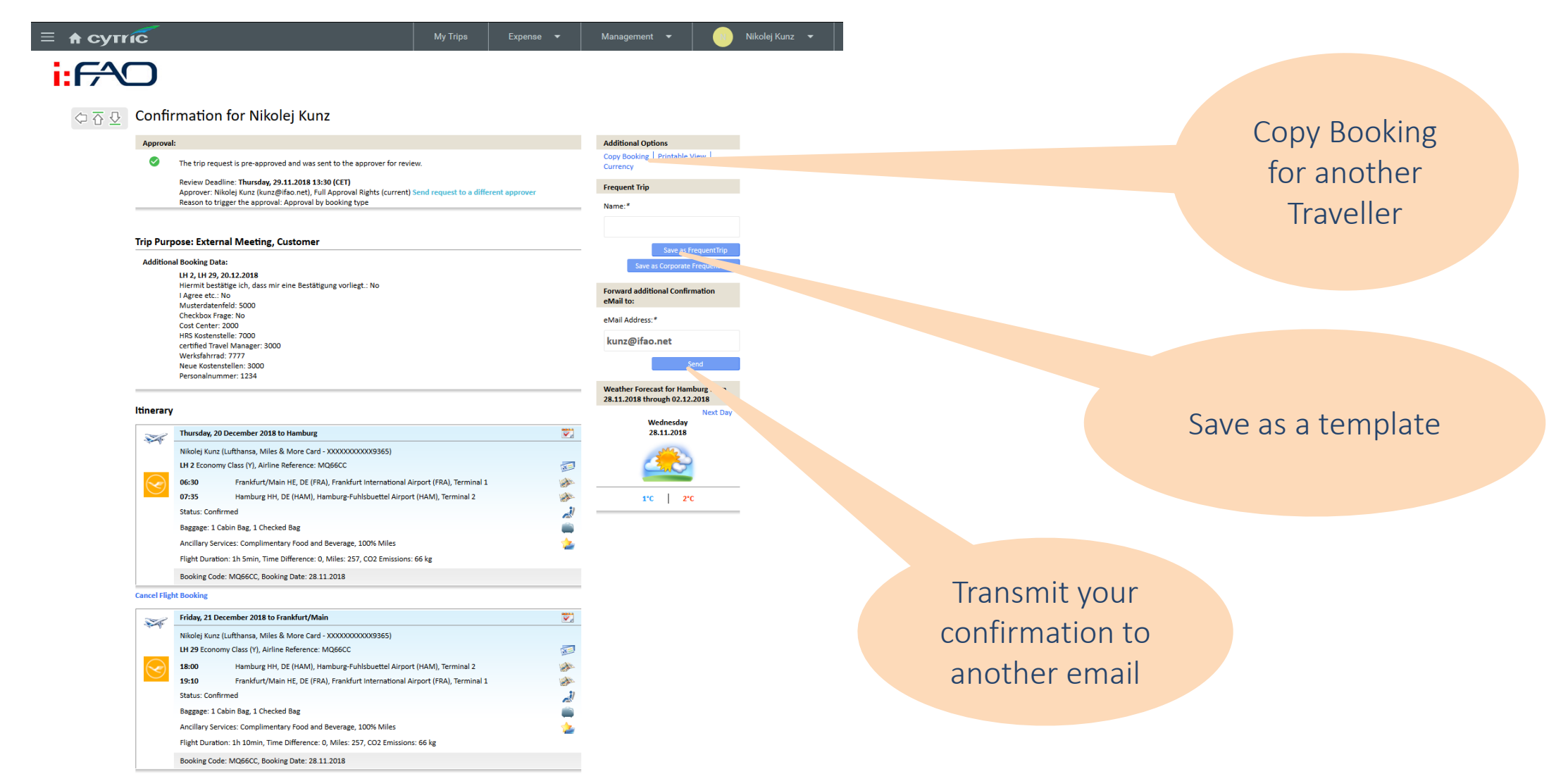

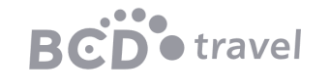

### Flight Booking: Confirmation

#### **General Information**

#### **Frequent Traveller Information:**

LH 2, LH 29: LH, Lufthansa, Miles & More Card - XXXXXXXXXXX9365

#### Ordered by:

Nikolei Kunz, eMail: kunz@ifao.net

Please select for the best price for a return flight always the same airline!

#### We thank you for this booking!

Important: The information enclosed here may change without notice. All times are local times. Please observe the visa and immigration regulations of your destination and/or transit country as well as information on health and vaccination rules. Only you are responsible for compliance. If your travel plans change, please cancel any bookings not needed anymore as early as possible. Any comparison prices provided here may change because of currency fluctuations.

#### There are cloudAPPs available for your trip!

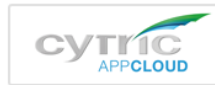

Continue to Active Bookings | Add Flight/Train | Add Hotel | Add Car Booking | Add cytric appCLOUD Booking | Change Booking **Cancel Entire Booking Back** 

About **Privacy Policy/Information/Cookies** Support Last LogIn on 28.11.2018 12:10 / TwinView(tm) Session ID: 425540-447792223

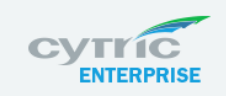

In general, a cancellation and adjustments of a flight booking is possible in cytric before the ticket is issued by BCD Travel.

After a ticked is issued, your service team will help you with the adjustments.

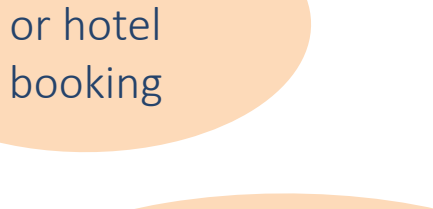

Add flight, car

Change/ Cancel Booking

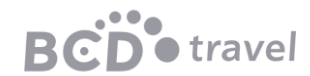

## Flight Booking: Active Booking Display

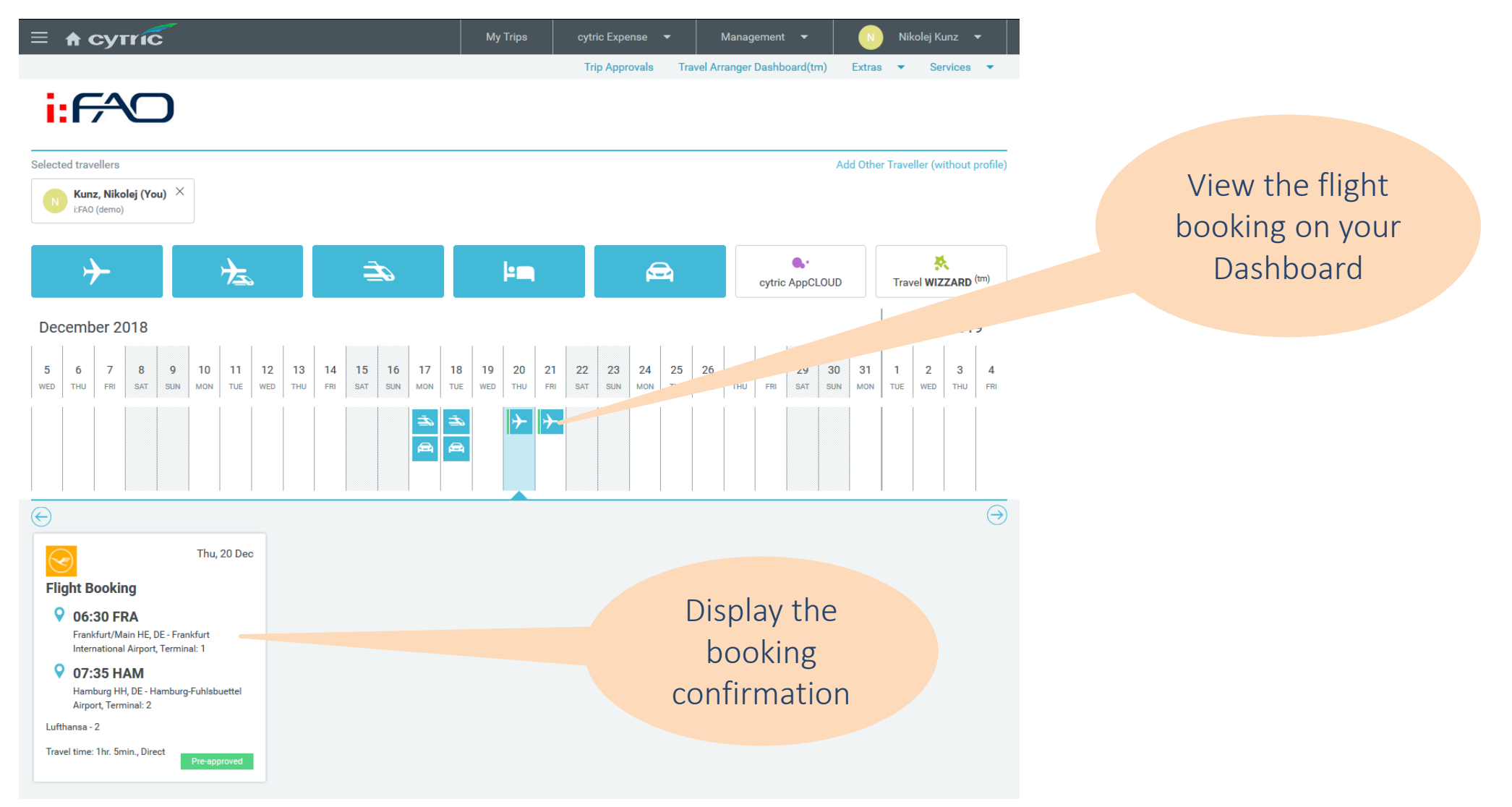

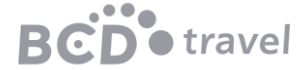

# Hotel Booking

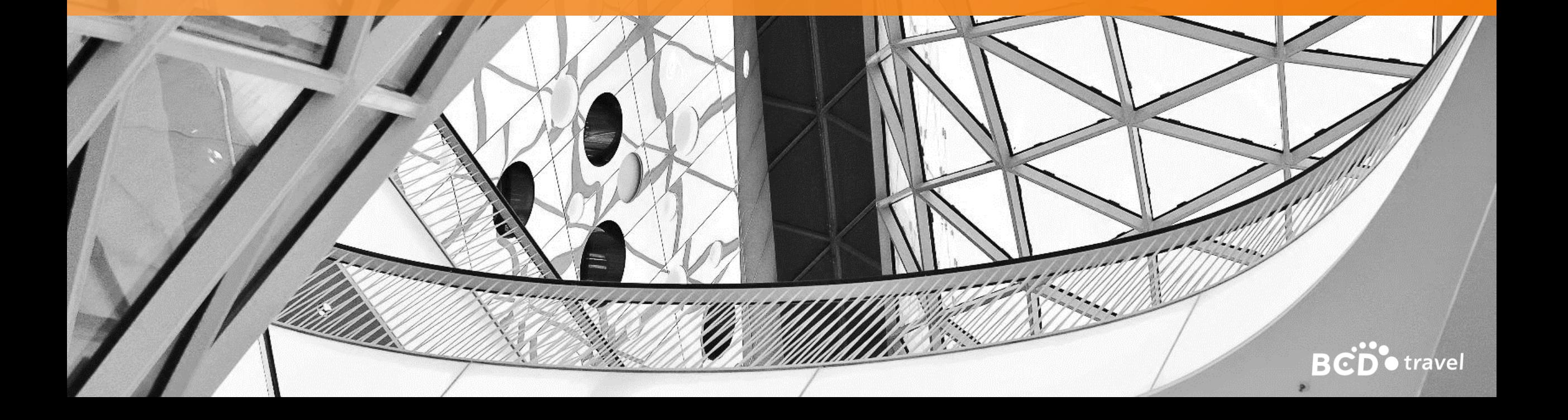

### Hotel Booking: Start

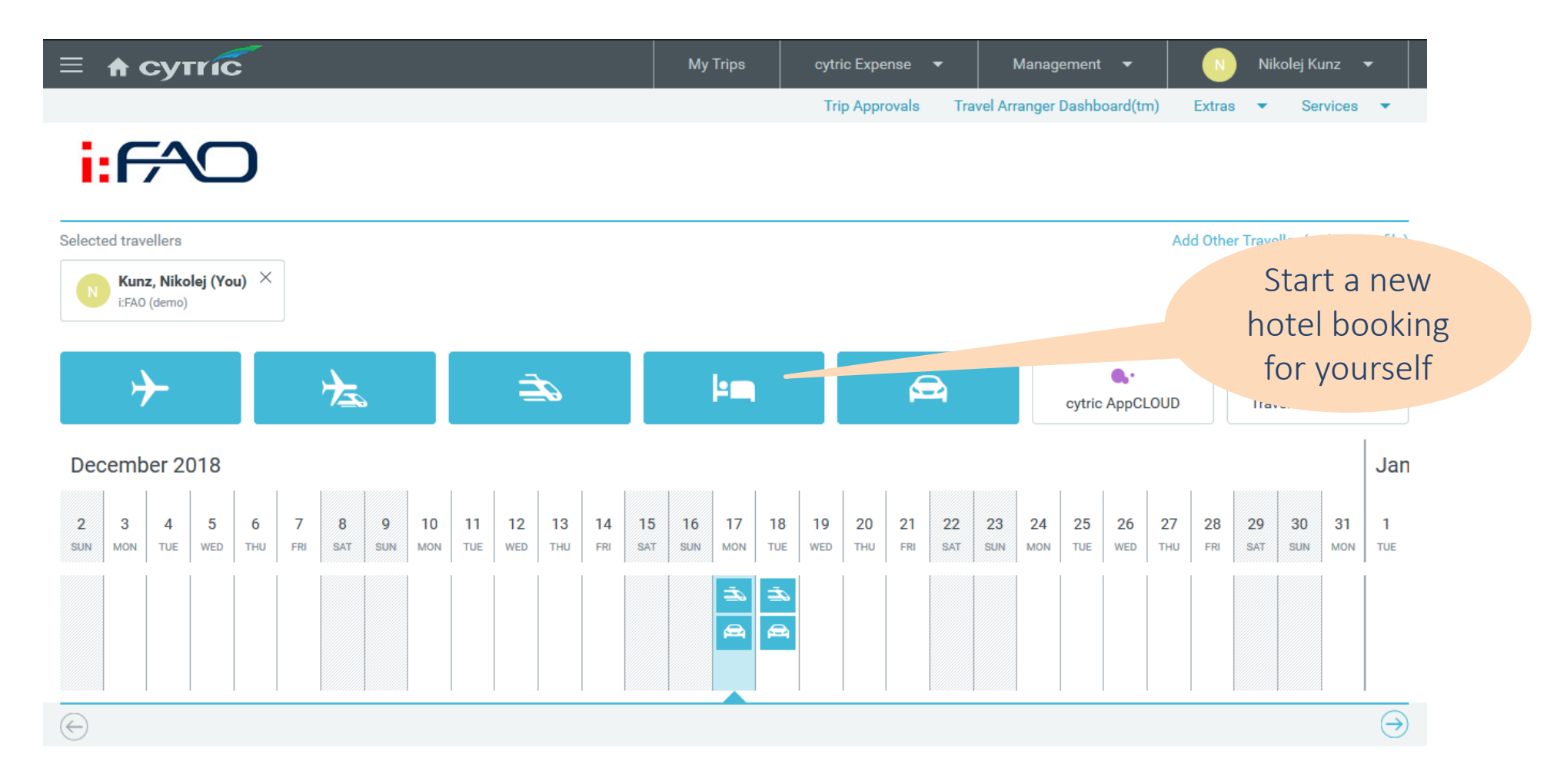

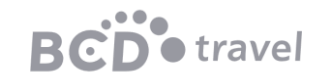

### Hotel Booking: Search Criteria

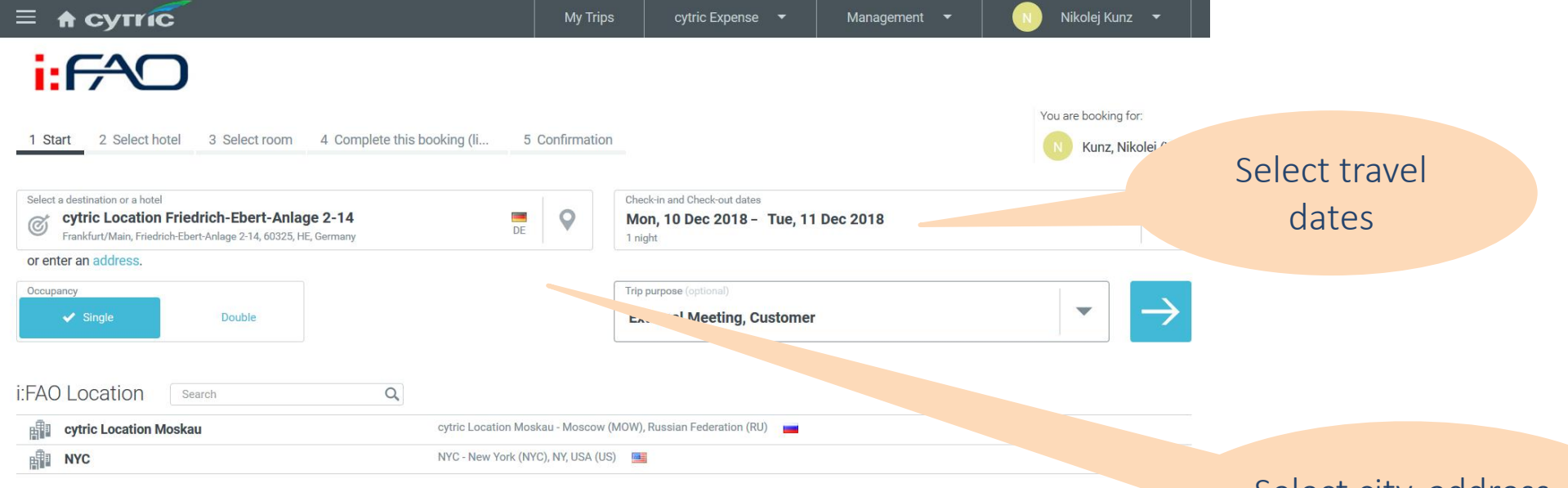

#### Last booked hotels

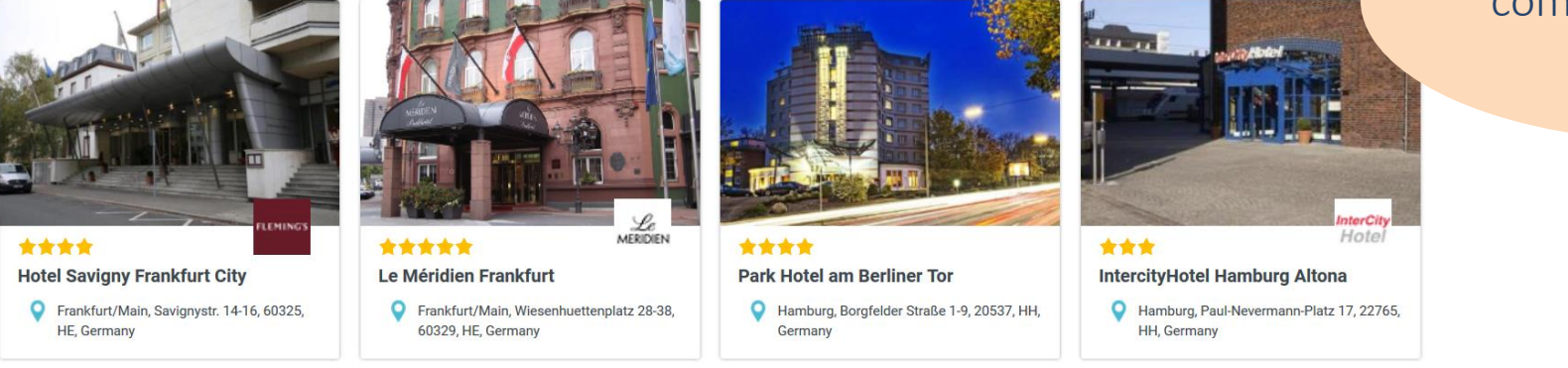

Select city, address, company location or hotel chain

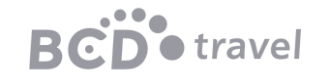

### Hotel Booking: Selection

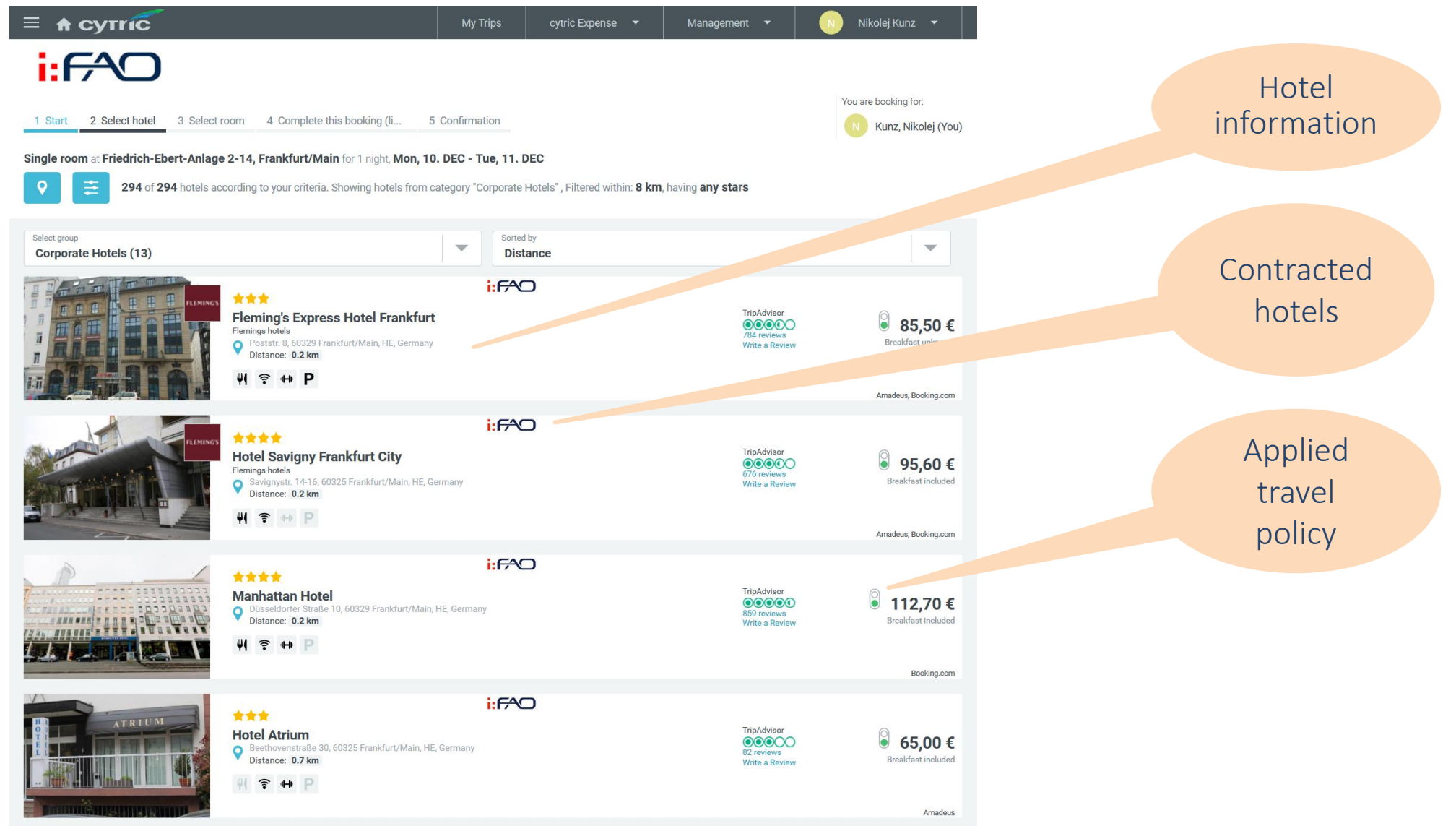

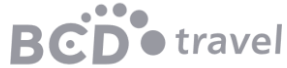

### Hotel Booking: Available Rooms

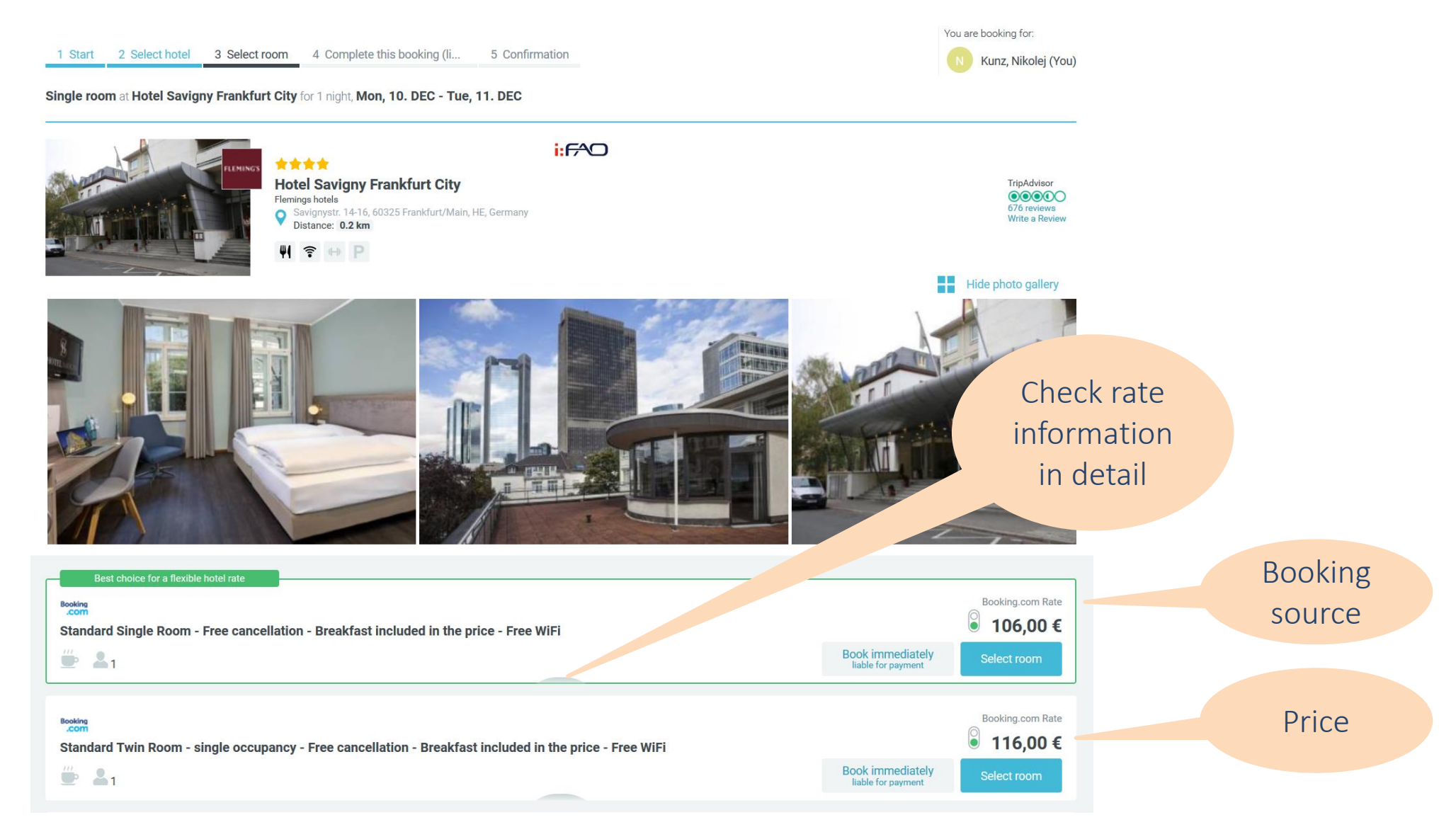

D • travel BC

### Hotel Booking: Conclusion

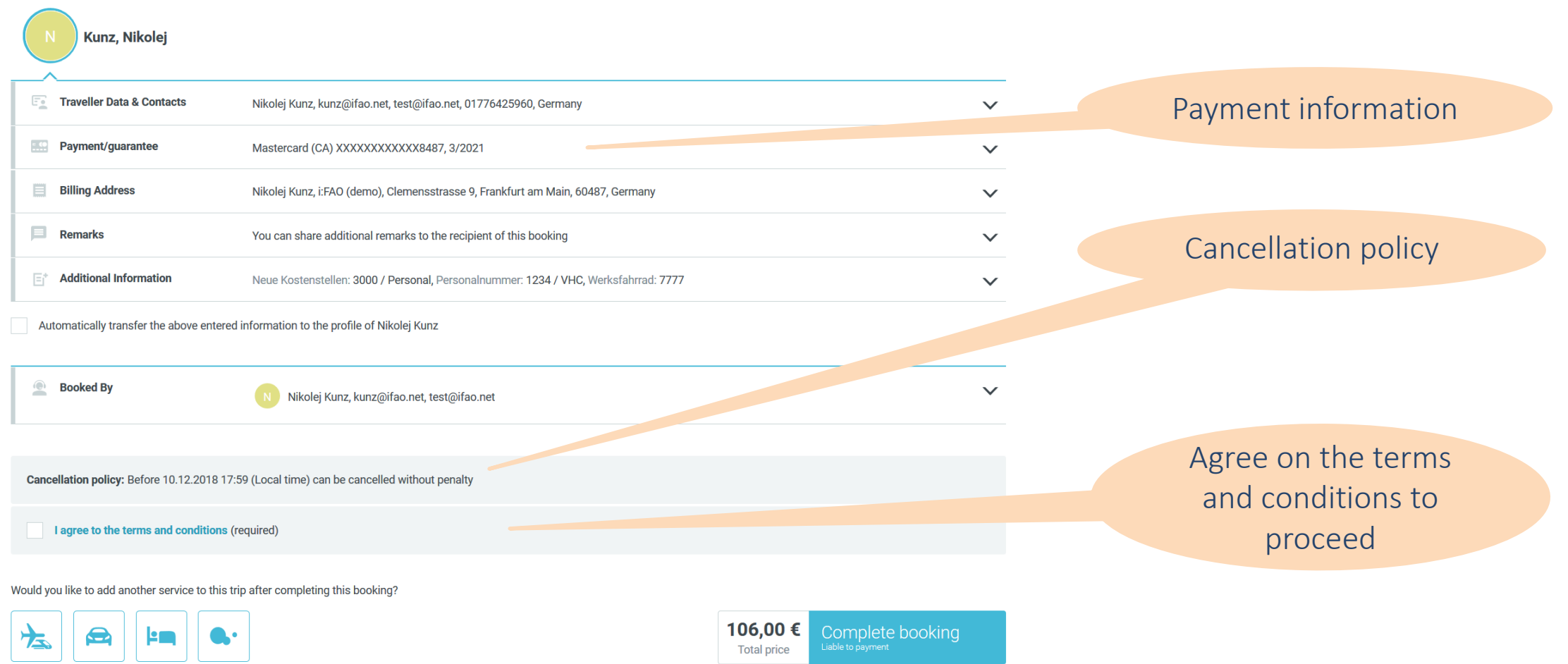

**Total price** 

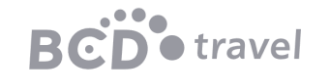

### Hotel Booking: Confirmation

#### **Itinerary**

 $\rightarrow$ 

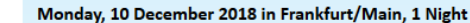

#### Nikolej Kunz

**Hotel Savigny Frankfurt City** 

Savignystr. 14-16, 60325 Frankfurt/Main, HE, Germany

Telephone: +49692573820, Telefax: +496927279678

Hotel Reference: 1771316189, Reservation ID: 1771316189-9589

Cost Free Cancellation: Cancellation possible until 10.12.2018 17:59 (local time)

Please find below the room and rate description and the information available at this time:

#### Maximum Room Occupancy: 1

Rate Description: Standard Single Room - Free cancellation - Breakfast included in the price - Free WiFi, Room description: This single room has a seating area, bathrobe and air conditioning., Meal Info: Breakfast is included in the room rate., Room facilities: Tea/Coffee Maker, Minibar, Safety Deposit Box, TV, Telephone, Air conditioning, Hairdryer, Iron, Radio, Desk, Seating Area, Free toiletries, Toilet, Private bathroom, Heating, Satellite Channels, Bath or Shower, Flatscreen TV, Hardwood or parquet floors, Wake-up service, Electric kettle, Wardrobe or closet, Towels, Linen, Upper floors accessible by lift, Clothes rack, Toilet paper, Bottle of water, Trash cans, Shampoo, Conditioner, Body soap, Feather pillow, Non-feather pillow, Accessible by lift, Bed configuration: 1 Single bed(s), Room surface: 18.0 m<sup>2</sup>, Prepayment description: No prepayment is needed., Cancellation Policy: You may cancel free of charge until 18:00 on the day of arrival. You will be charged 90% of the total price if you cancel after 18:00 on the day of arrival., Extra Charges: 7 % VAT is included. € 2 Tourism fee per person per night is included., Credit cards pre-authorise: The property reserves the right to pre-authorise credit cards prior to arrival., Pets: Pets are allowed. Charges may be applicable., Internet: WiFi is available in all areas and is free of charge., Parking: Public parking is possible at a location nearby (reservation is not needed) and costs EUR 1.50 per hour.

#### **Hotel Rate Information**

During the stay these rates will be charged by the hotel:

Total Rate without taxes and fees in EUR: 97,20

Additional Fees per Stay in EUR: 8,80

 $\sqrt{2}$ 

Total rate amount including taxes and fees (9.1%) in EUR: 106,00

**TripAdvisor** 

676 review **Write a Revie** 

 $00000$ 

The average amount per day including taxes and fees is in EUR: 106,00

Guarantee/Deposit using Personal Credit Card Mastercard XXXXXXXXXXXX8487, 3/2021

#### **Billing Address:**

i:FAO (demo), Nikolej Kunz, Clemenset [10], 00487, Frankfurt am Main, Germany

Booking Code: RAWUYL, Booking Date: 30.11.2018

Add Another Room | Cancel Hotel

### Hotel reference

### Hotel rate information

### Record Locator for travel agency

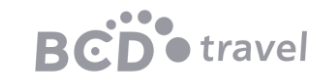

### Hotel Booking: Change/Cancel

#### **General Information**

#### Ordered by:

Nikolej Kunz, eMail: kunz@ifao.net

#### **Contacts:**

#### **Bookin**

.com Telephone (Local): +4969299571954, Telephone: +442036847925, eMail: customer.service@booking.com Hotel: Hotel Savigny Frankfurt City, Address: Savignystr. 14-16, 60325 Frankfurt/Main, HE, Germany, Telephone: +49692573820, Telefax: +496927279678

#### We thank you for this booking!

Important: The information enclosed here may change without notice. All times are local times. Please observe the visa and immigration regulations of your destination and/or transit country as well as information on health and vaccination rules. O responsible for compliance. If your travel plans change, please cancel any bookings not needed anymore as early as p comparison prices provided here may change because of currency fluctuations.

#### There are cloudAPPs available for your trip!

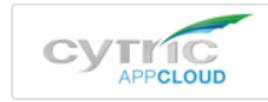

Continue to Active Bookings | Add Flight/Train | Add Hotel | Add Car Booking | Add cytric appCLOUD Booking | Change Booking **Cancel Entire Booking Back** 

Add booking to existing one

> Change or cancel existing booking

**Privacy Policy/Information/Cookies** About **Support** Last LogIn on 30.11.2018 08:39 / TwinView(tm) Session ID: 87638-1006872359

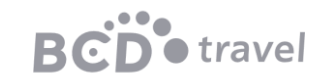

# Car Booking

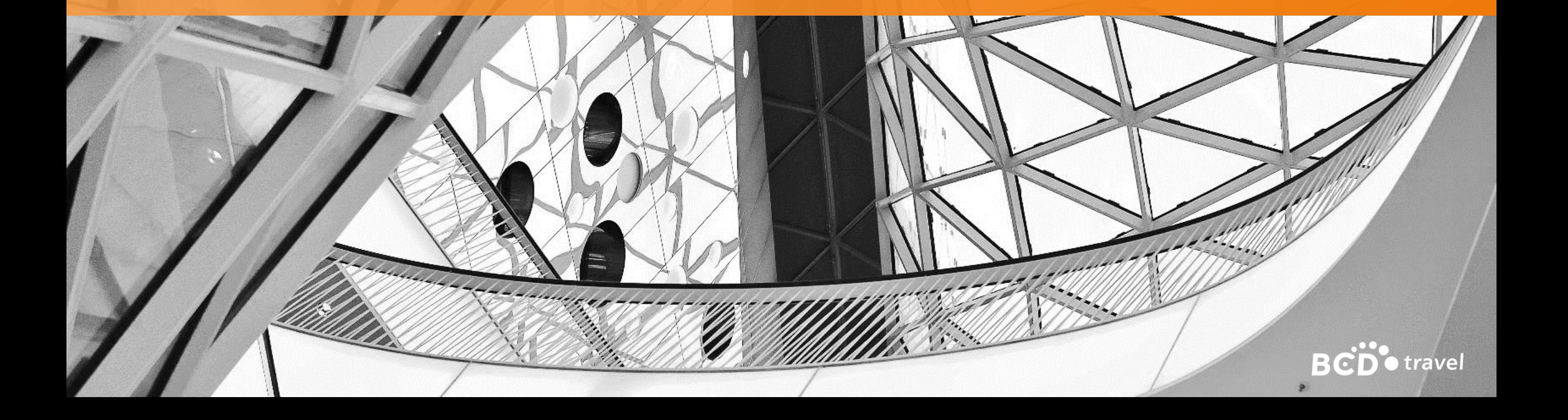

### Car Booking: Start

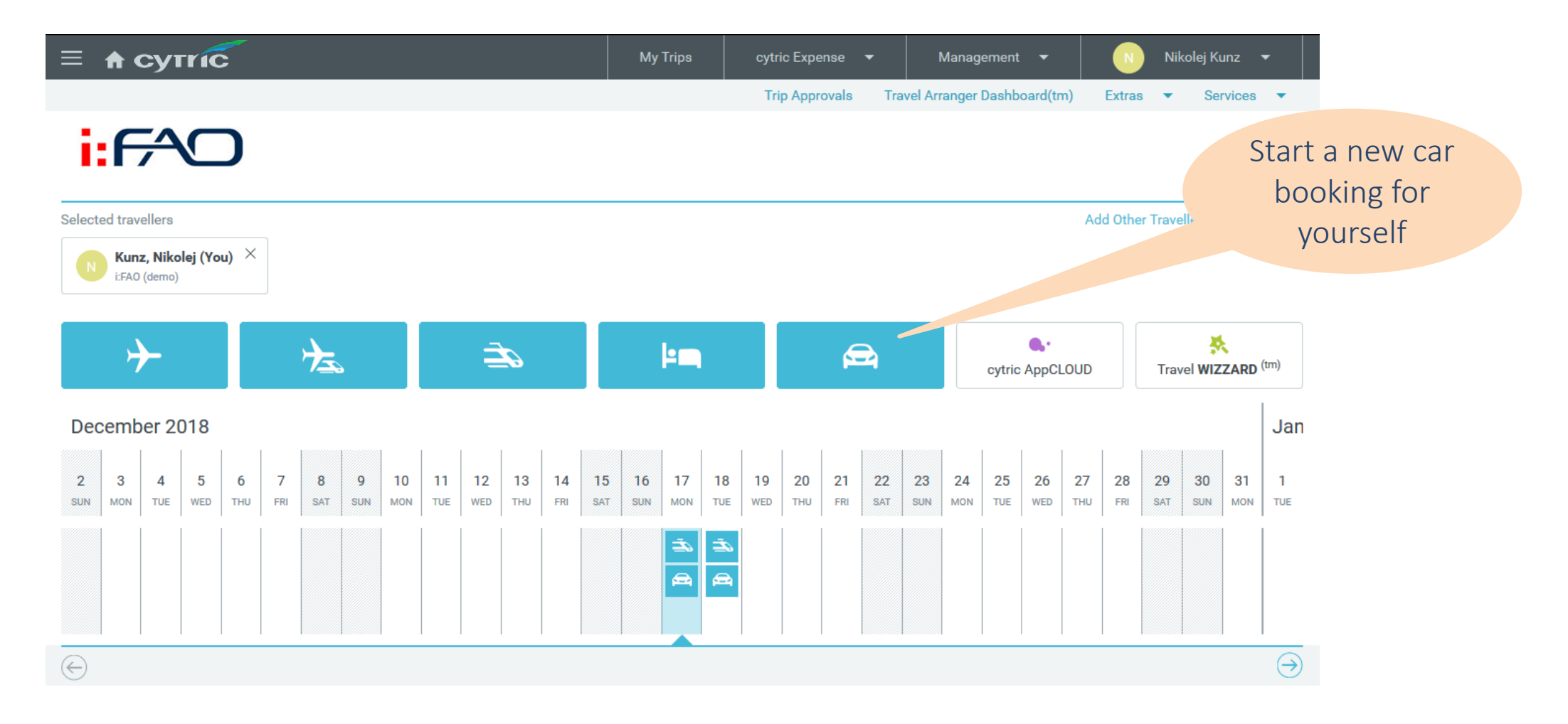

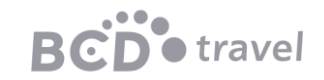

### Car Booking: Search Criteria

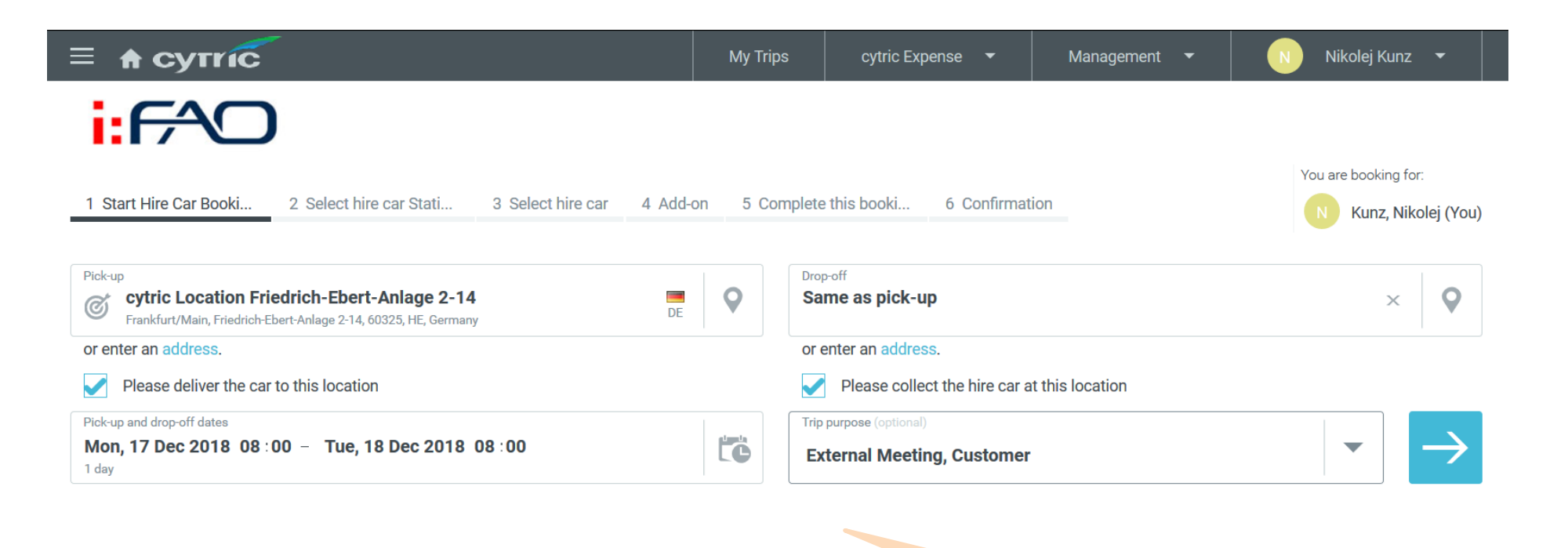

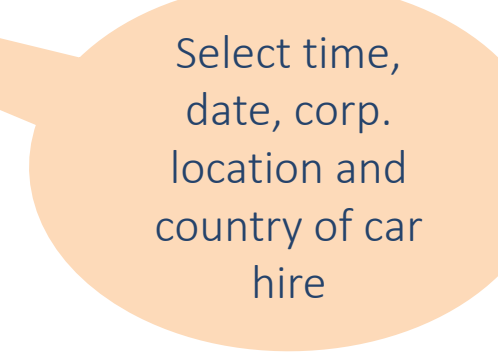

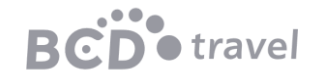

### Car Booking: Station Selection

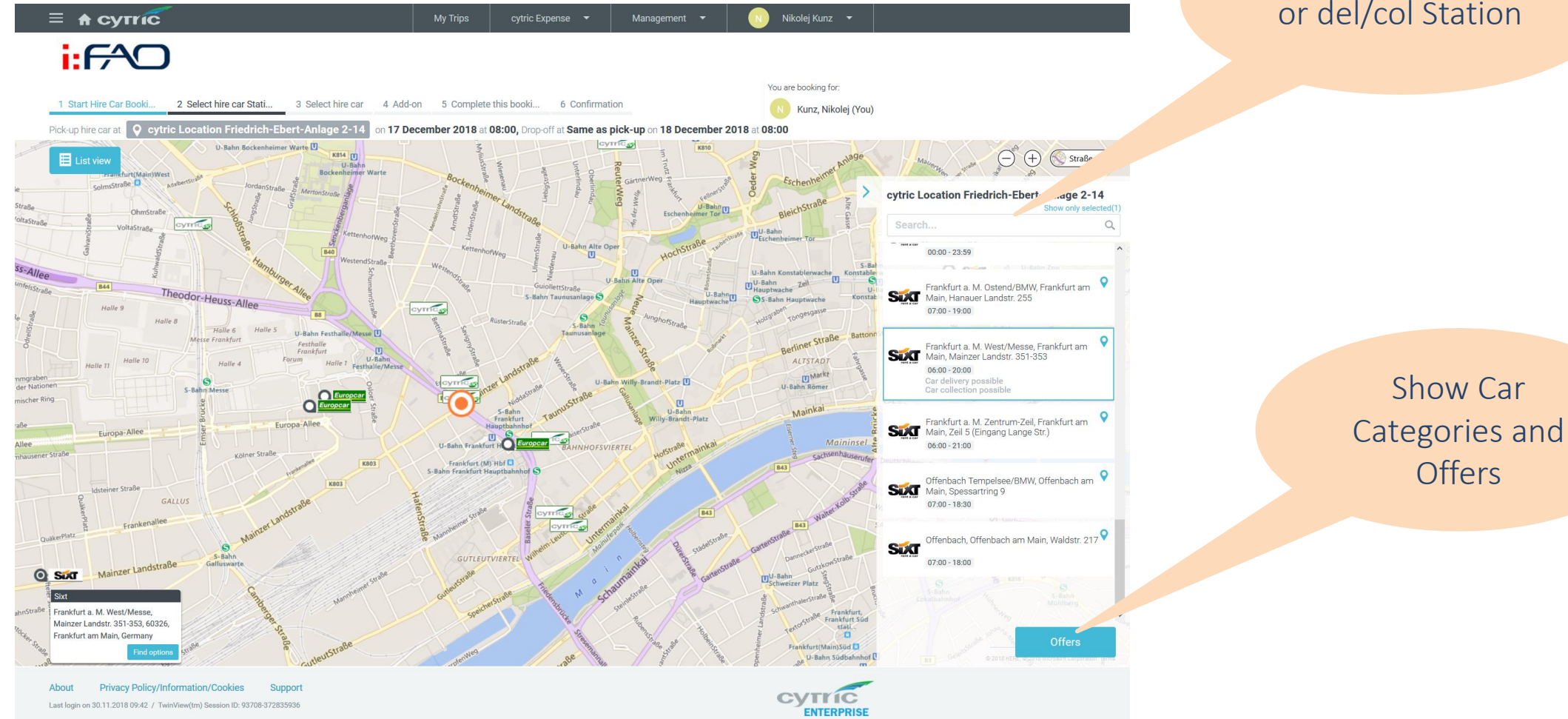

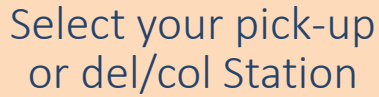

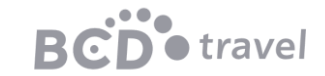

### Car Booking: Car Selection

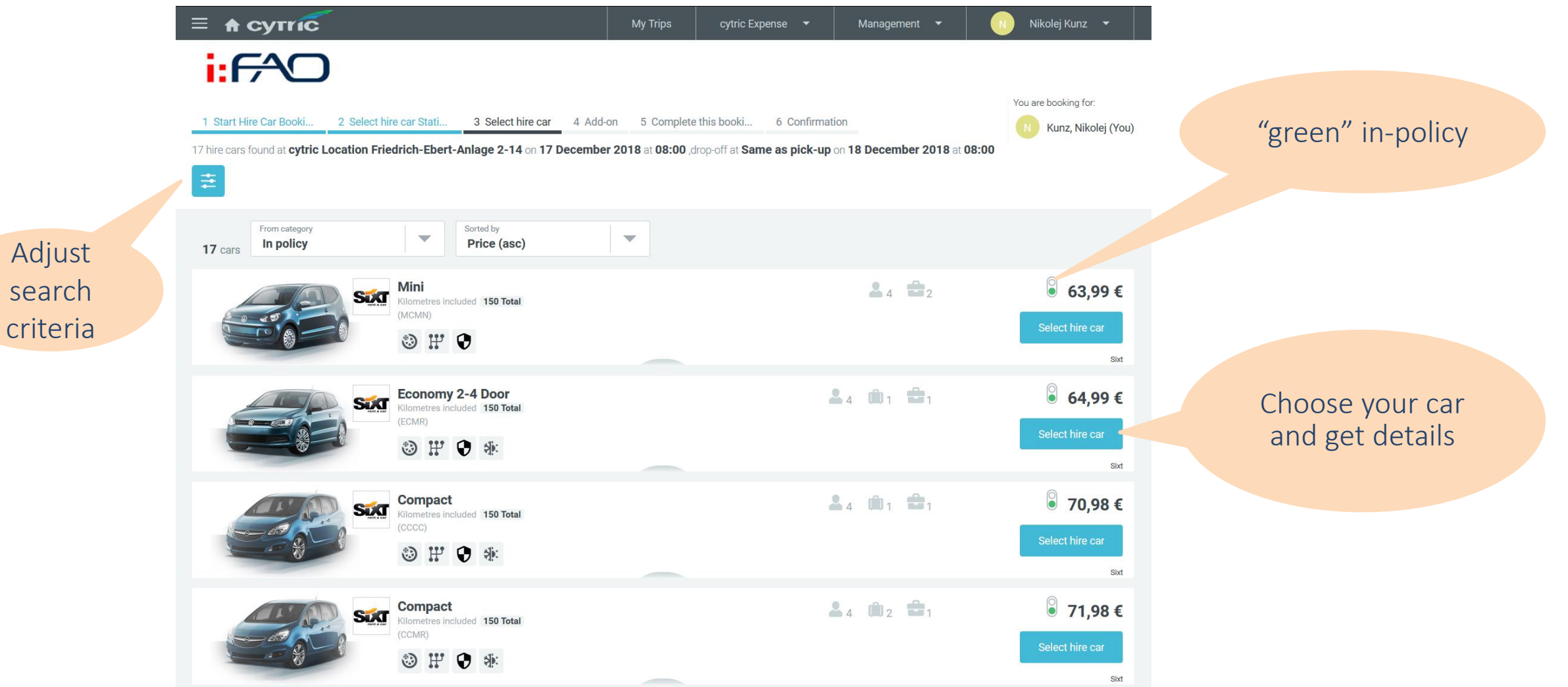

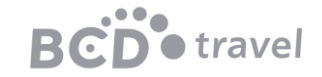

### Car Booking: Rate Details and Cancelation Policy

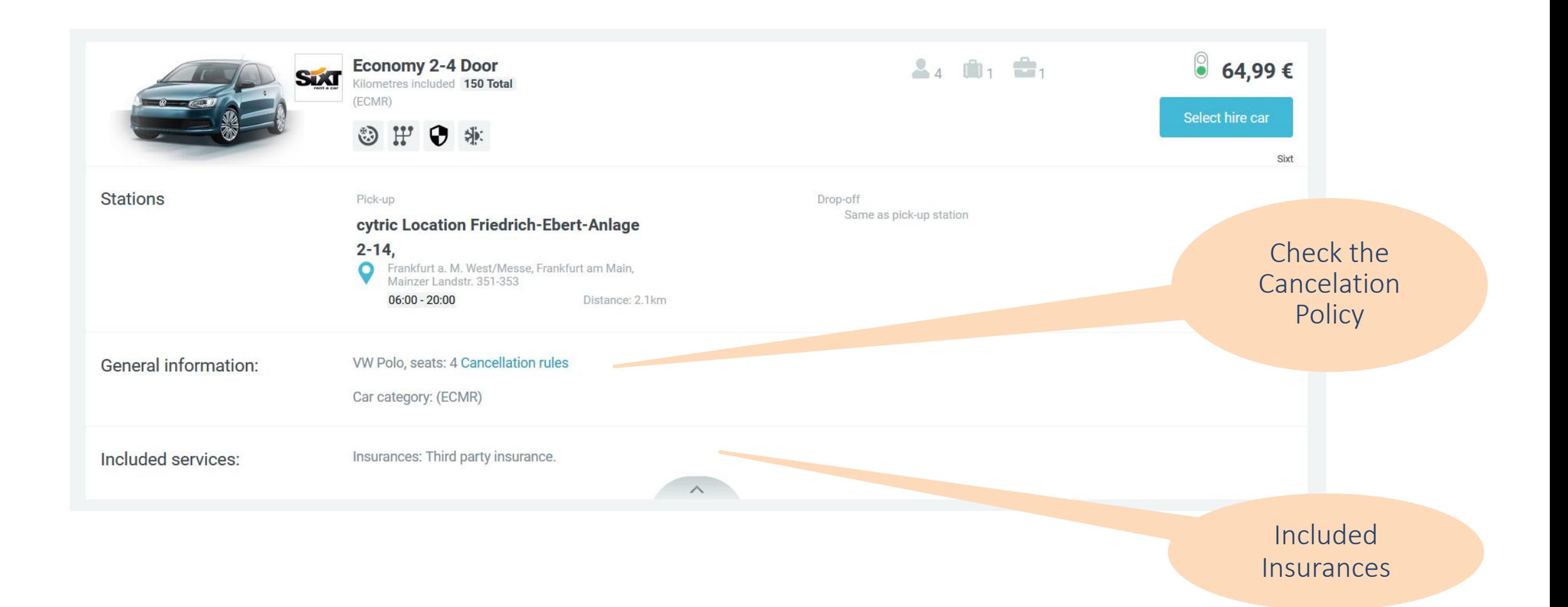

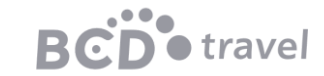

### Car Booking: Add Equipment

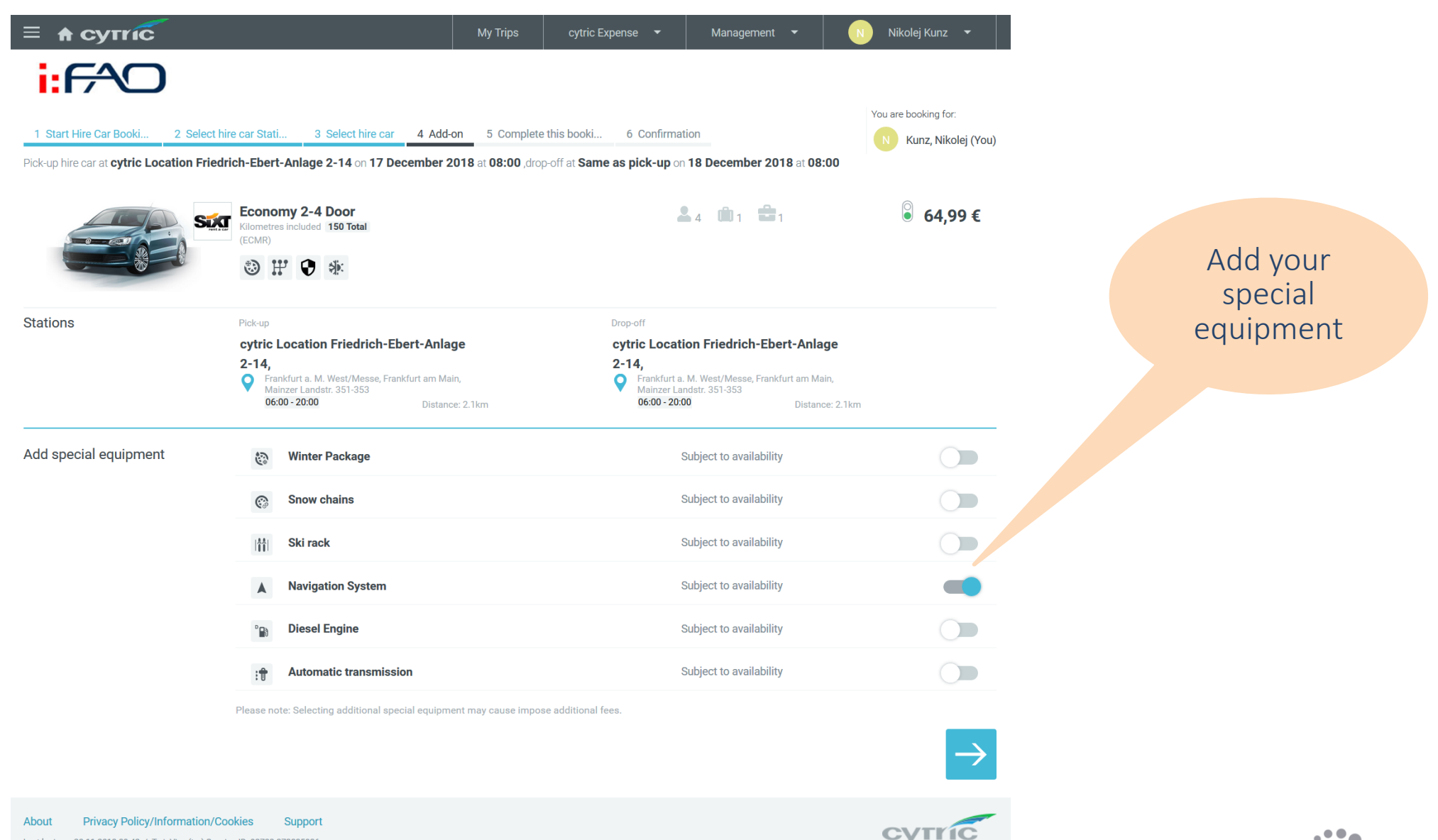

**ENTERPRISE** 

**D** • travel

**BC** 

Last login on 30.11.2018 09:42 / TwinView(tm) Session ID: 93708-372835936

## Car Booking: Conclusion

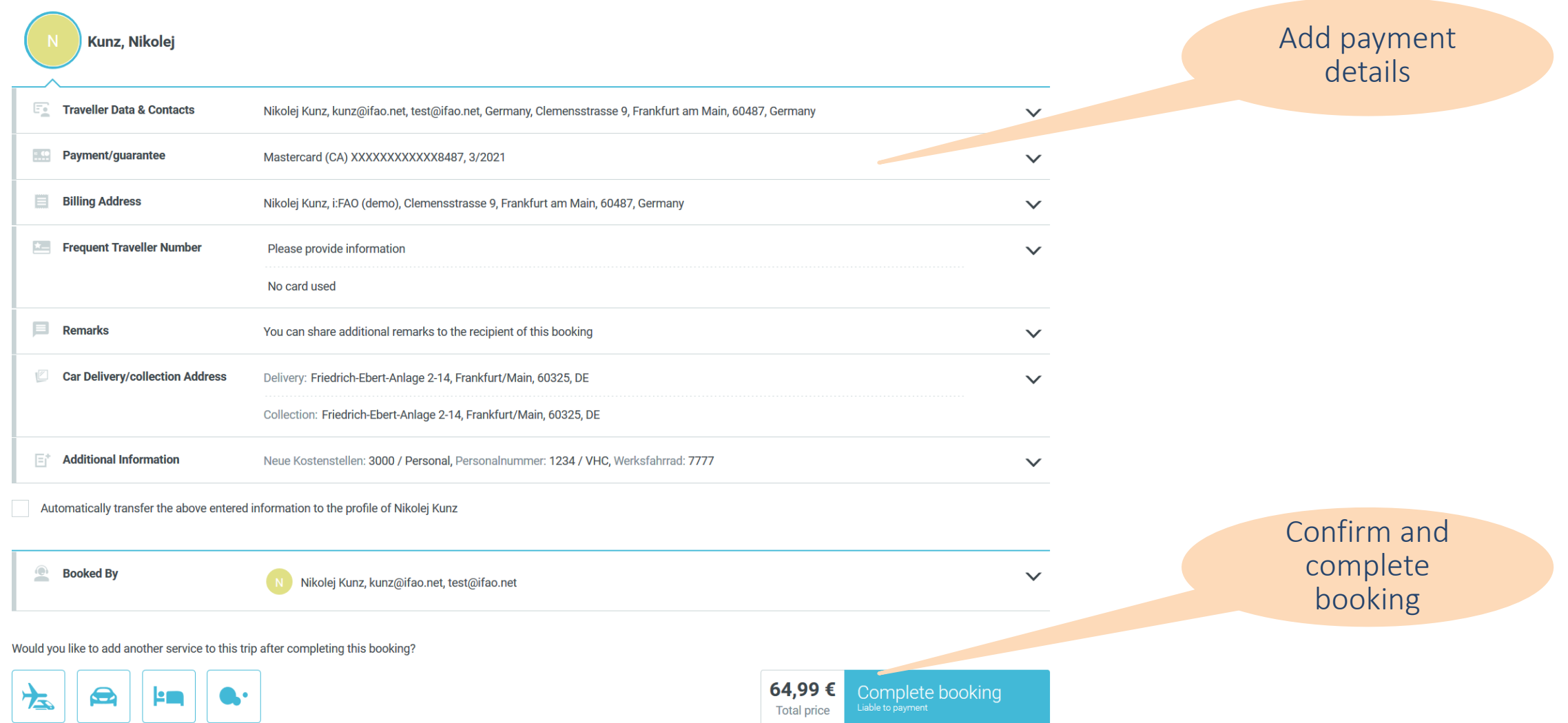

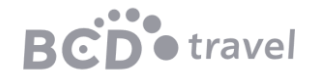

### Car Booking: Confirmation

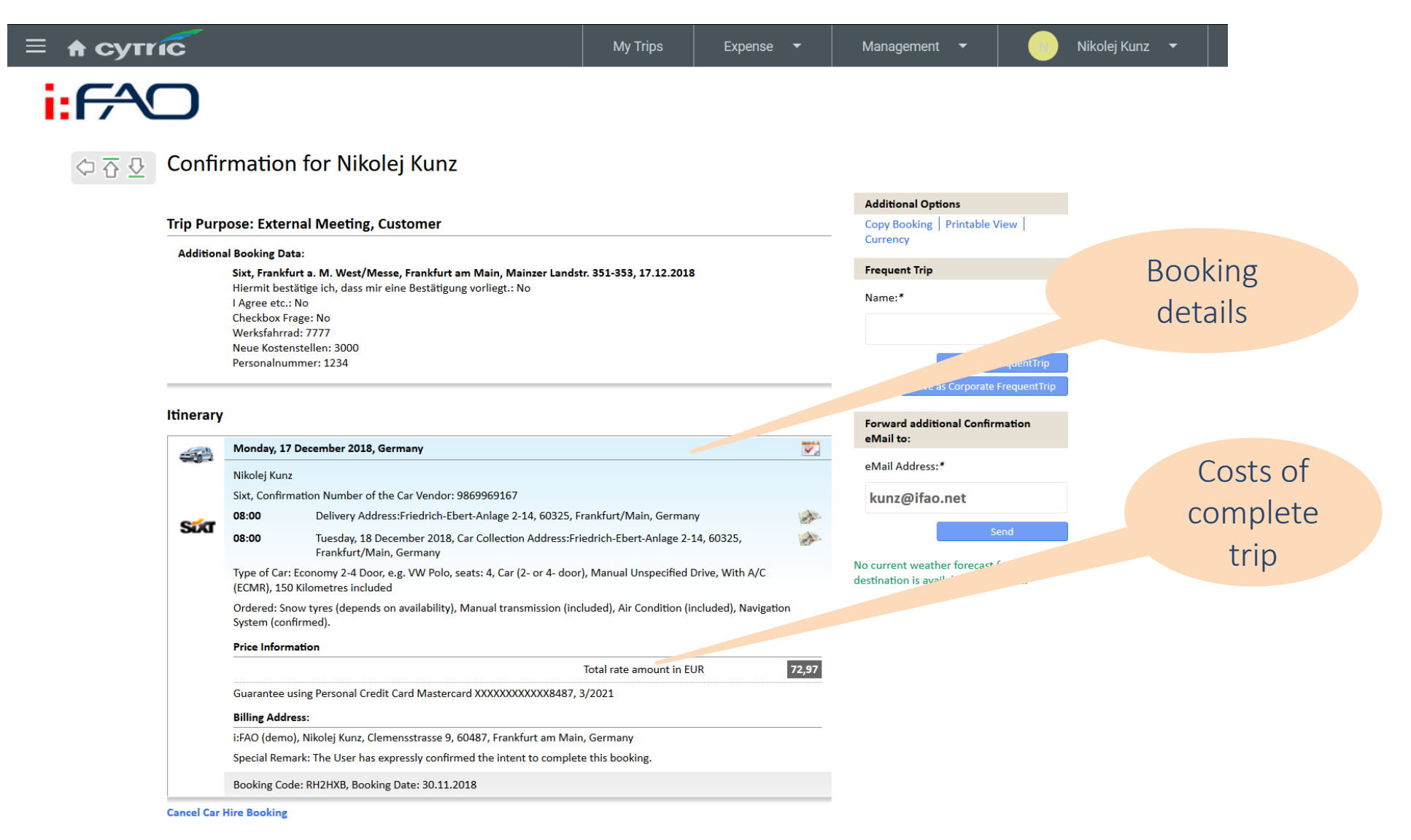

 $\bullet$  travel

# Retrieve bookings

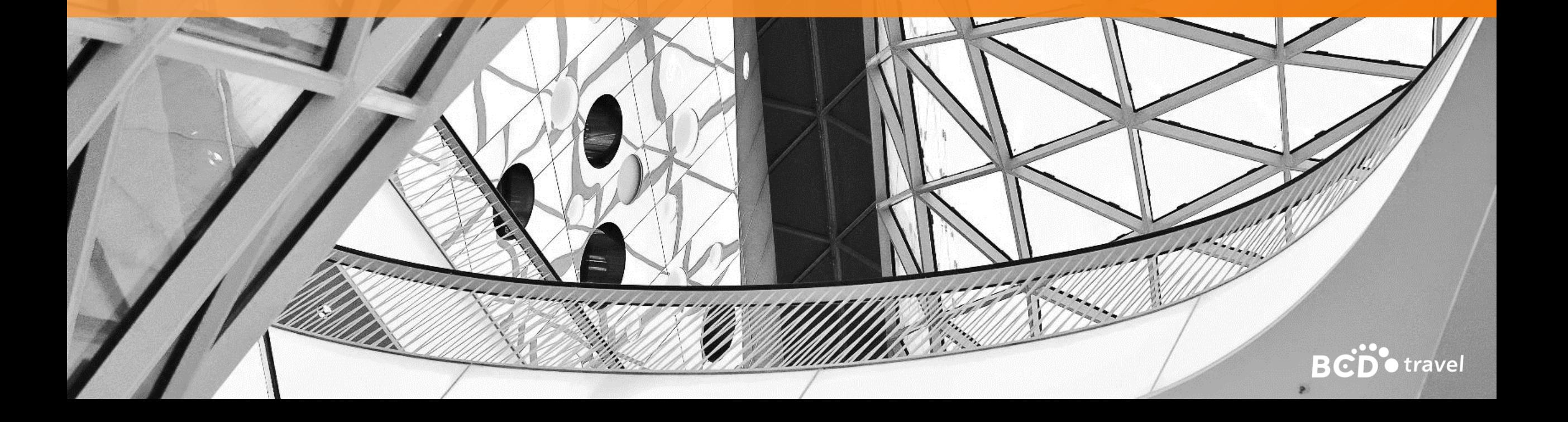

### Personal Portal™

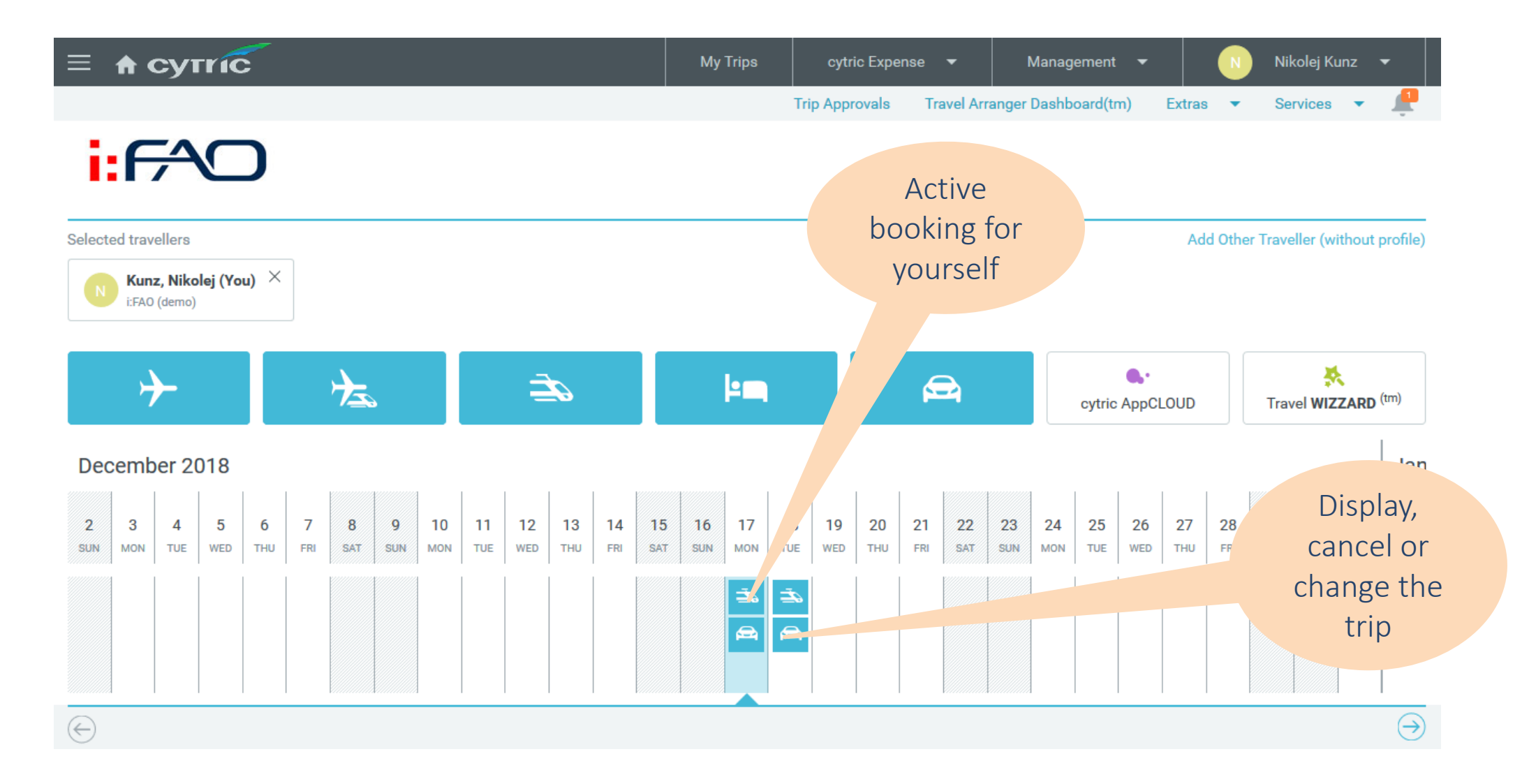

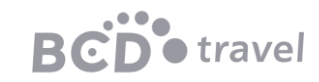

### Personal Portal™

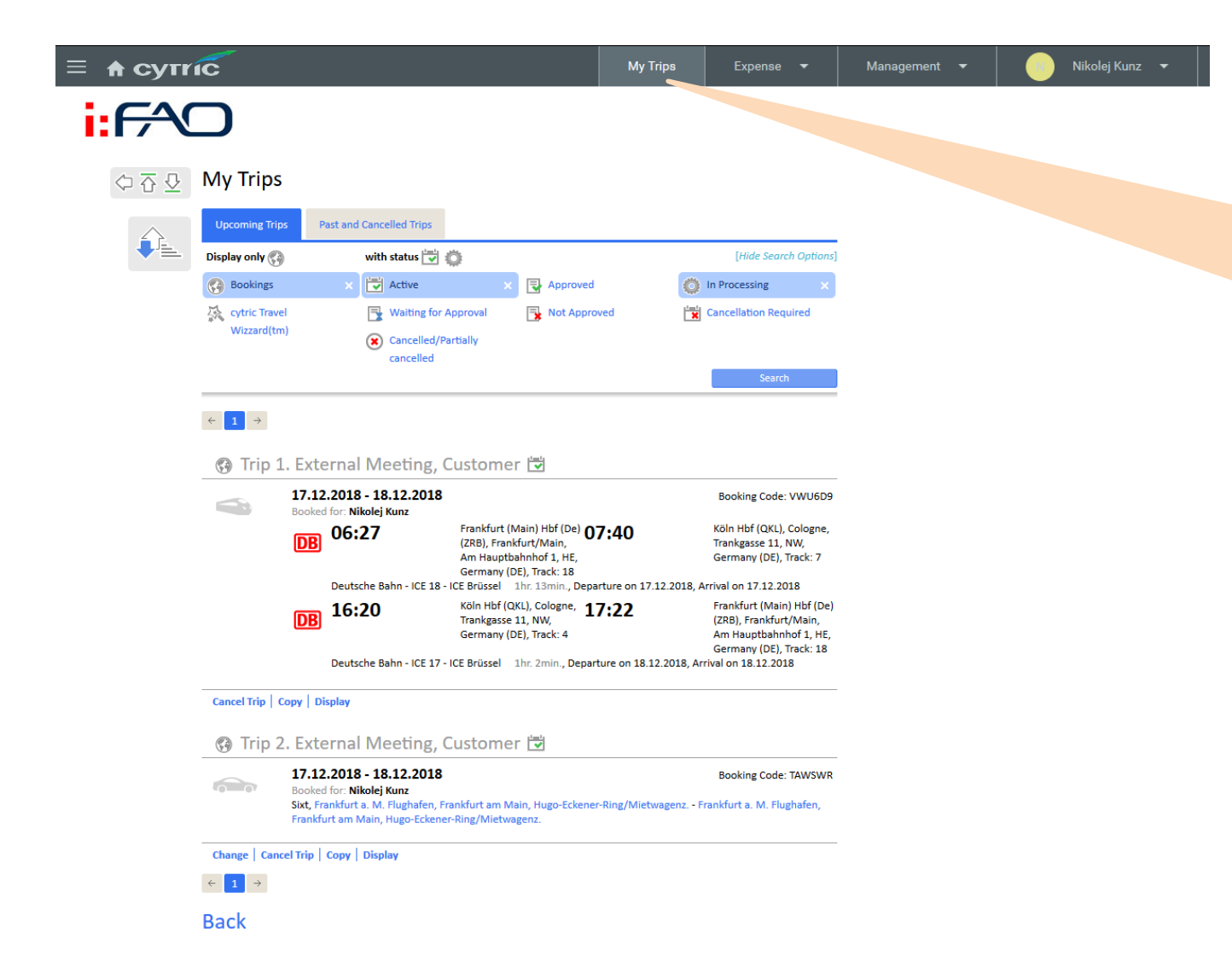

Find all active, past and cancelled trips booked by yourself or your arranger

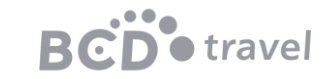

# Act as a Travel Arranger

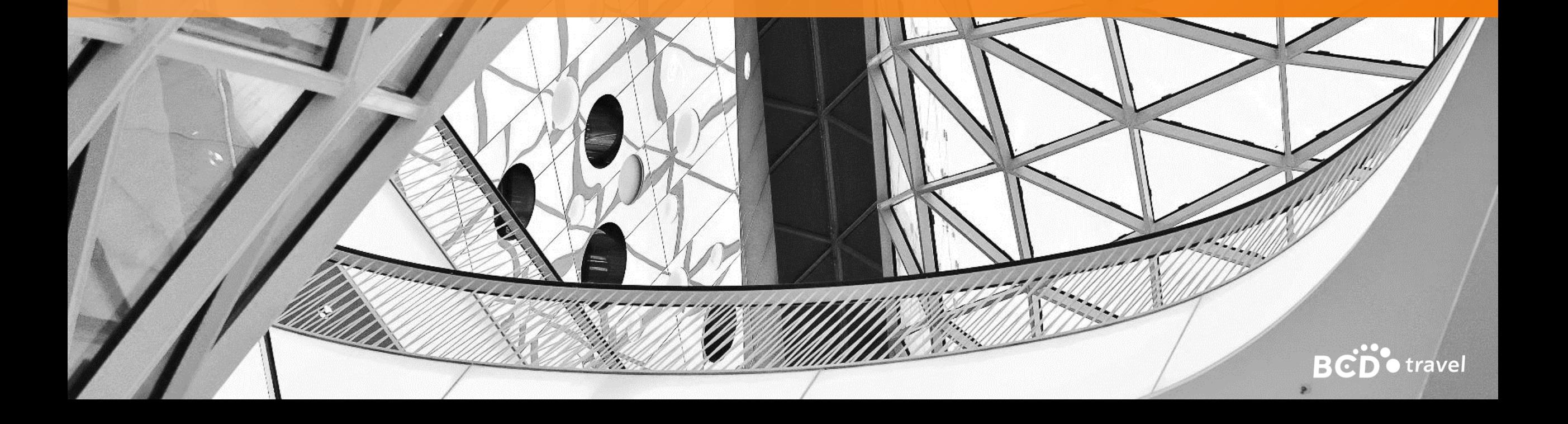

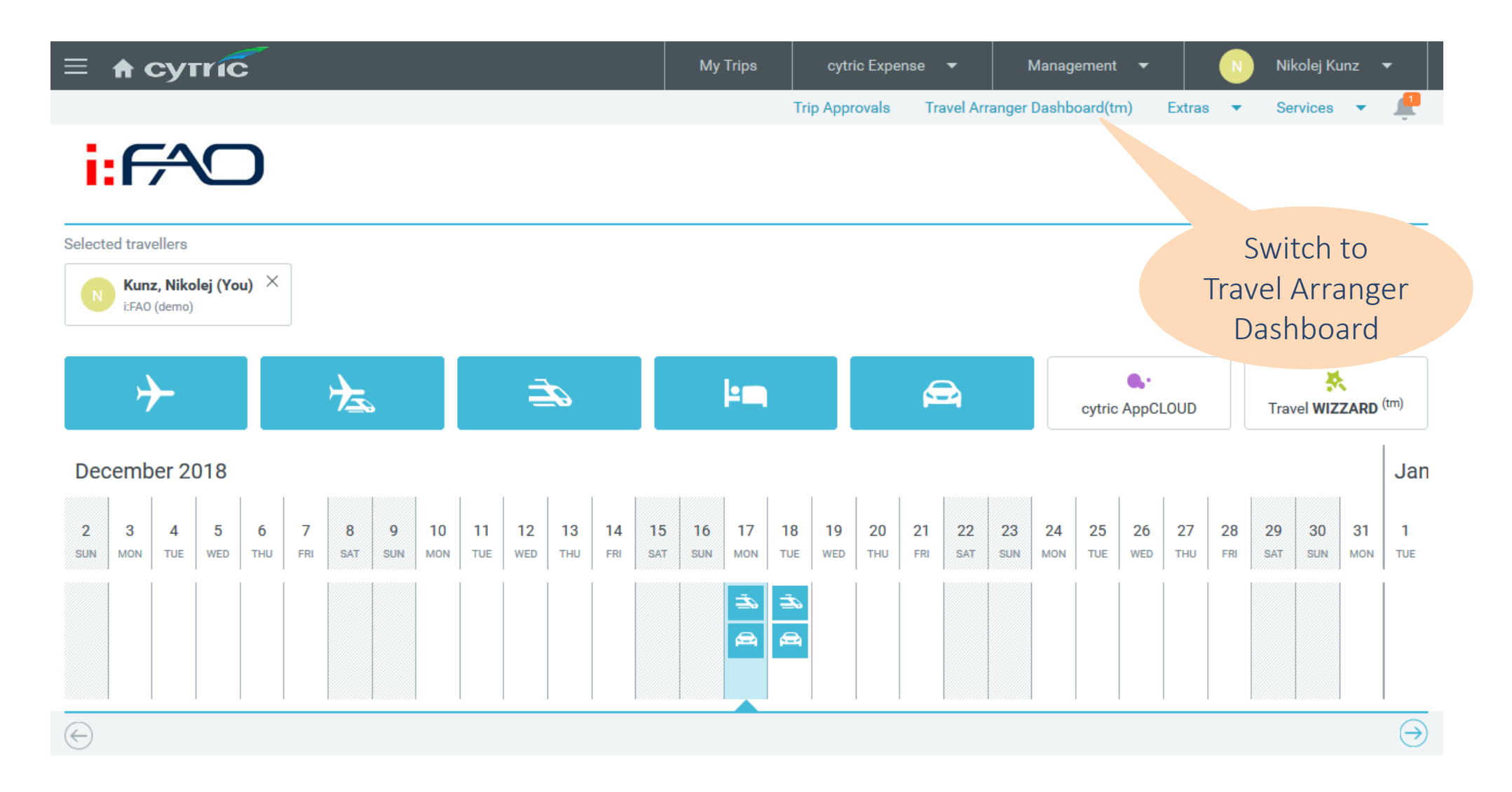

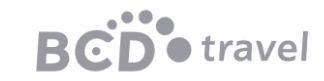

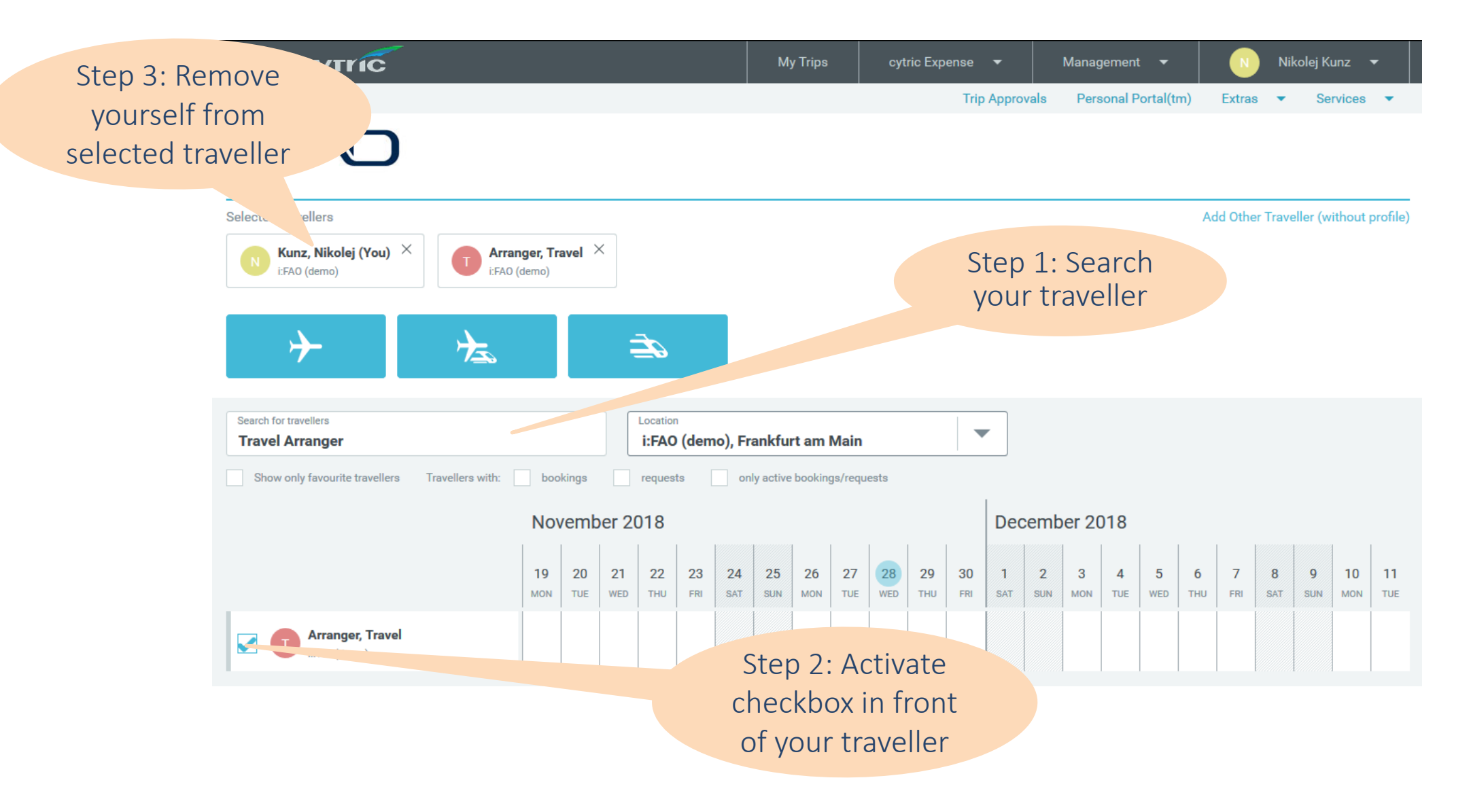

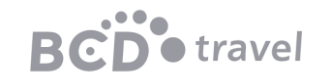

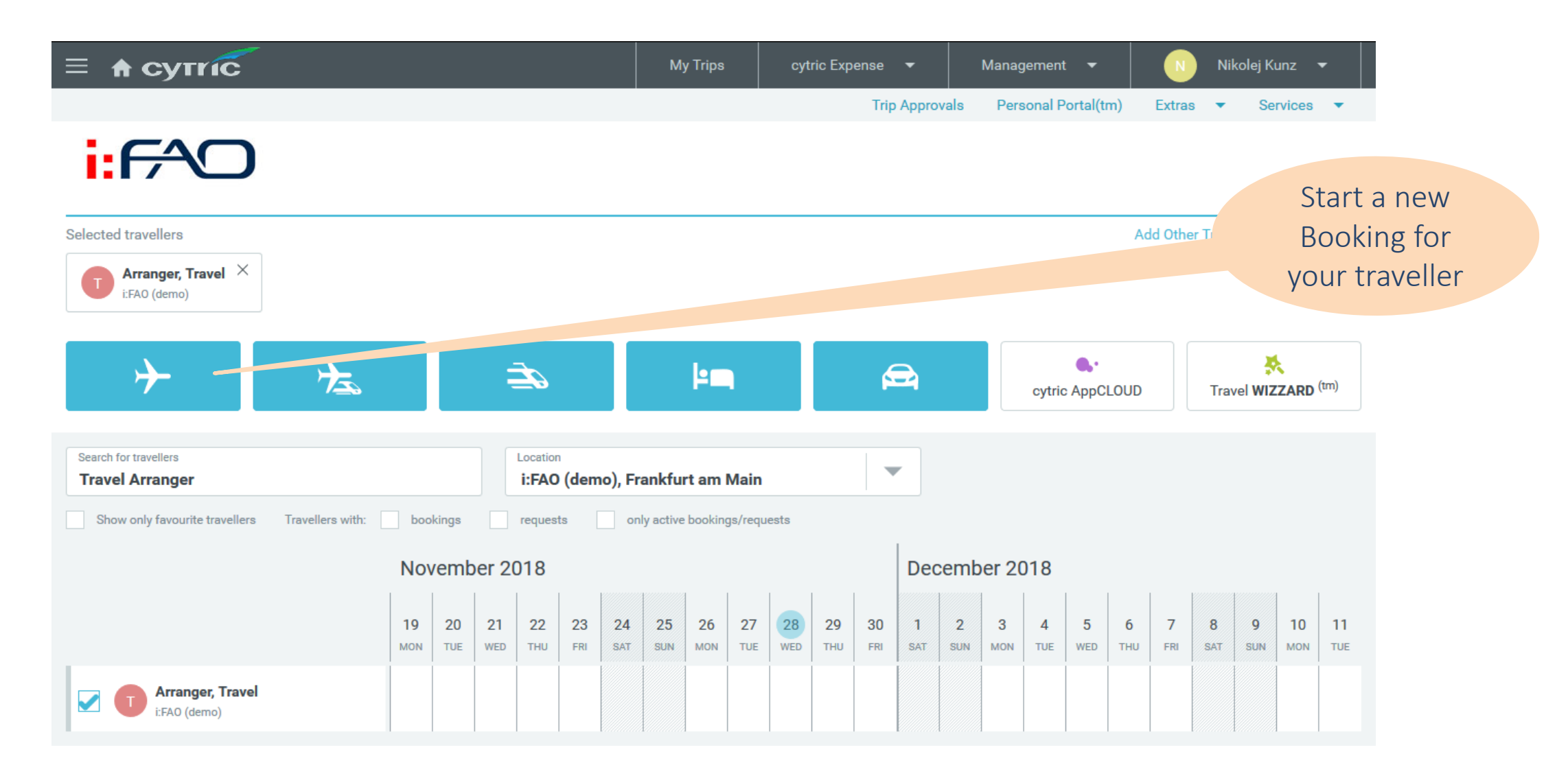

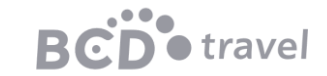

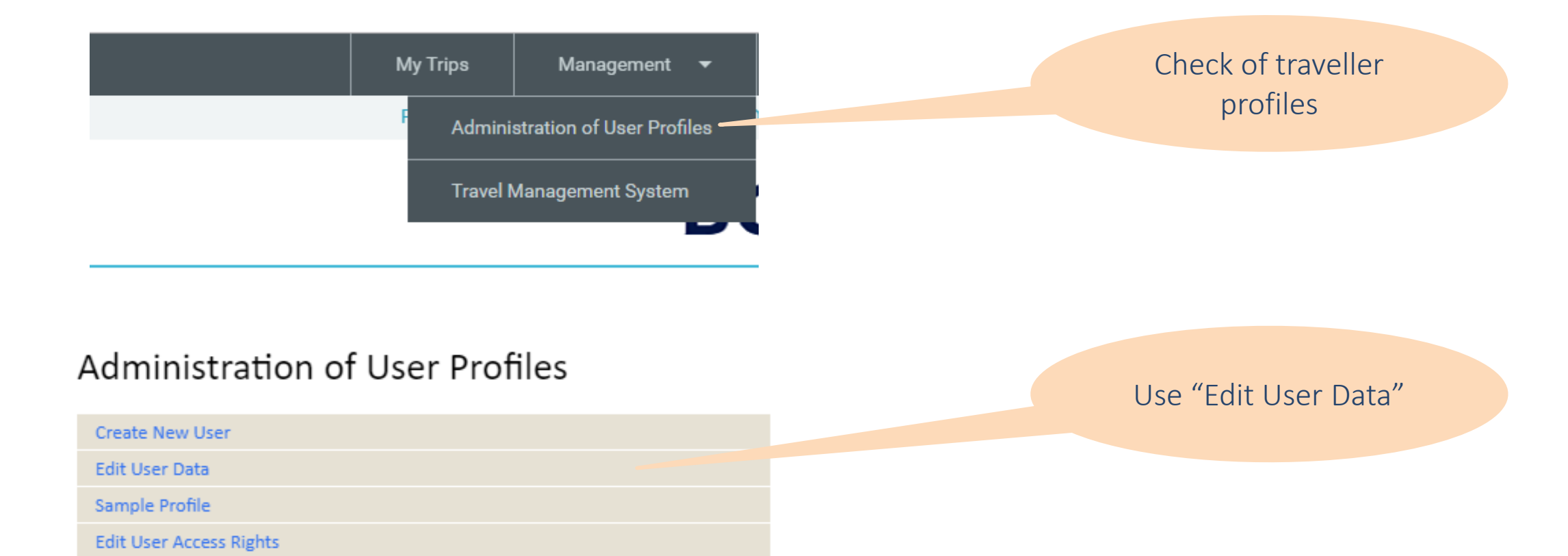

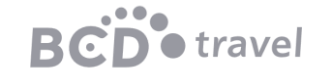

#### **Find Users**

Enter the information for the user you are searching for. To see the list of all users, leave the input fields blank and submit your request.

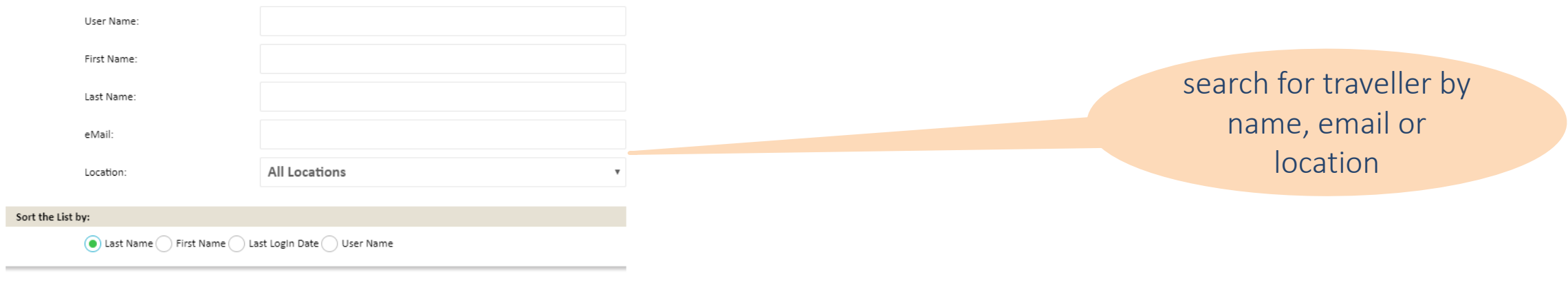

### List of Users

You can click on 'Edit' to edit user data, click on 'Remove' to remove a user or select several users and click the 'Remove Selected Users' button to delete more than one user. Note: You need to have the right assigned to you. The selected users and their data will be completely removed from this system and cannot be accessed or restored afterwards.

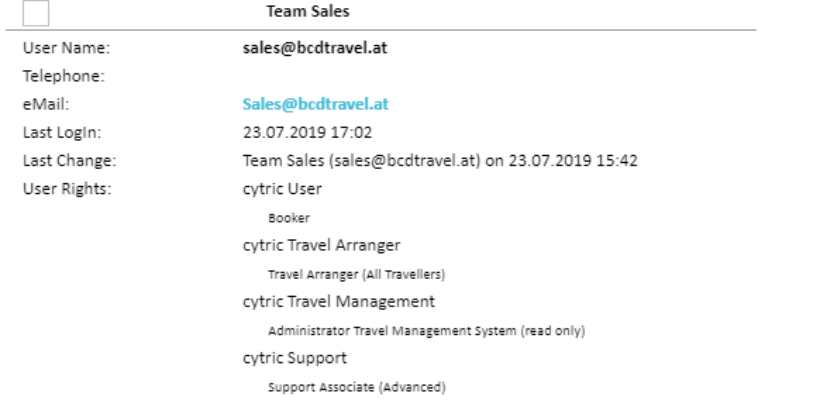

Adjust or delete profile

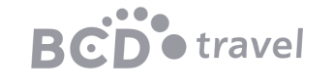

Edit | Remove

Find

# Tips & Tricks

Travel Arranger

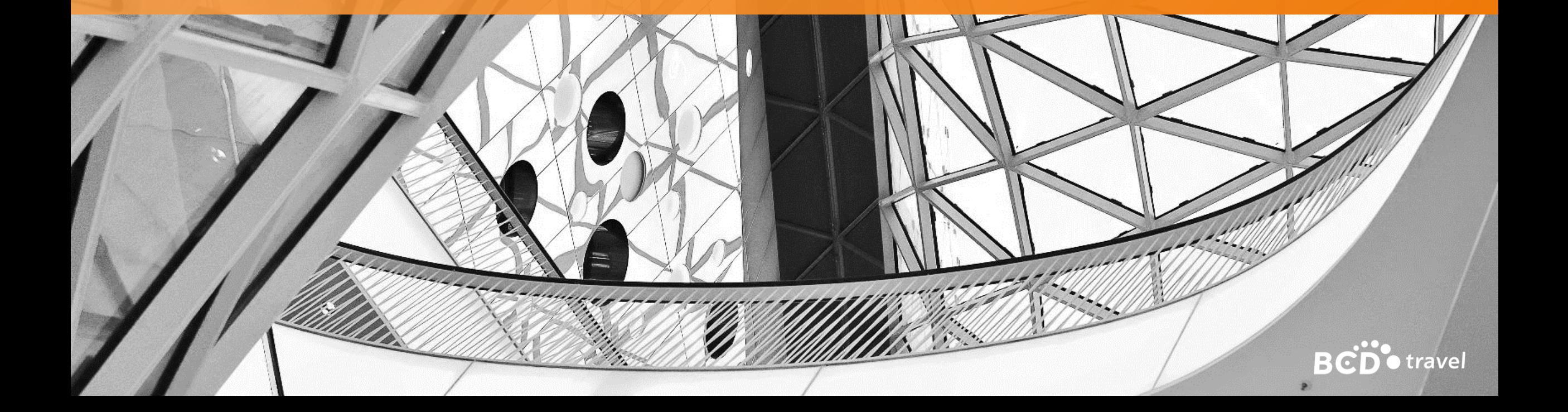

- To display a traveller on the TAD, use the option to search by last name and go on "Search". Always select the traveller before you start into a booking.
- Either by using the Travel Arranger Dashboard™ or by using your travellers list. Check before you do any booking, if the booking was possibly already booked by one of the other travel arrangers or the traveller itself.
- Check within the travellers profile, if all necessary payment details are saved and up-to-date.
- As soon as more travel arrangers are responsible for one traveller and a booking is made, the TAD shows the actual status of bookings to all Travel Arrangers associated to the traveller.

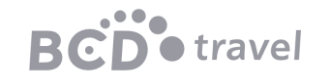

## During the booking process….

- Make sure that all the travel data is correct. Check all data in all steps of the workflow and make changes if necessary.
- Do not overwrite any travelers name in the workflow. Please always select the correct traveler from the beginning.
- Re-check all data before you complete the booking in the last step of the workflow, in order to avoid possible cancellation fees.

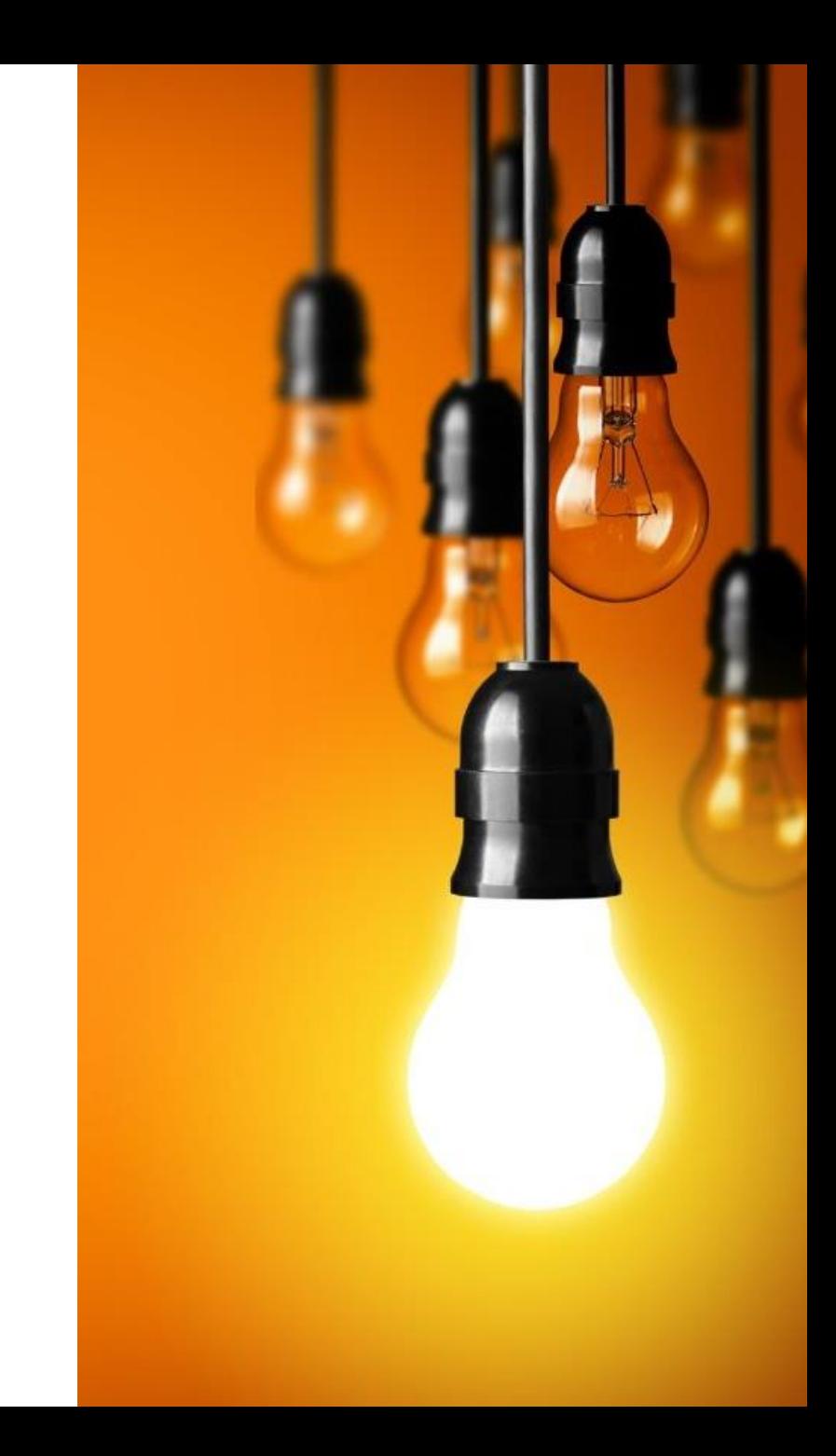

### After a booking is completed….

- Please immediately check the confirmation to make sure every data is correct, in order to avoid possible ticket fees.
- Make sure that the traveler received the confirmation as well.
- Make sure, that all bookings in regard of the travel itinerary is visible within the Travel Arranger Dashboard™.

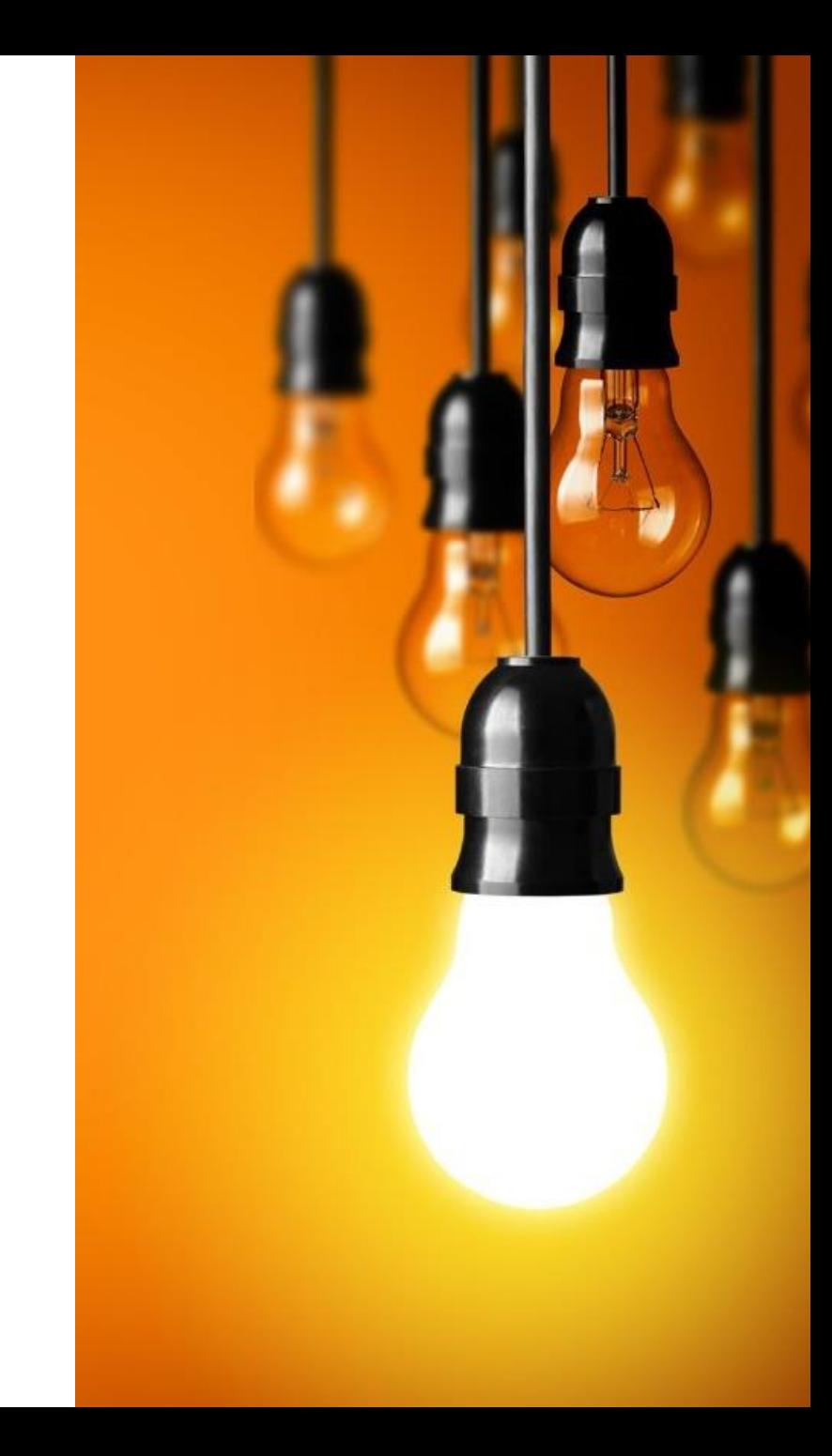

### Search of existing bookings….

- For enquiries the booker of a trip is always indicated on the booking confirmation, which you can view in the TAD by mouse over the booking symbol and click on `Display`.
- With the section `My Trips` you will find all your booked trips for you personally and for your travellers as well as those cancelled by you and trips in the past you have booked.

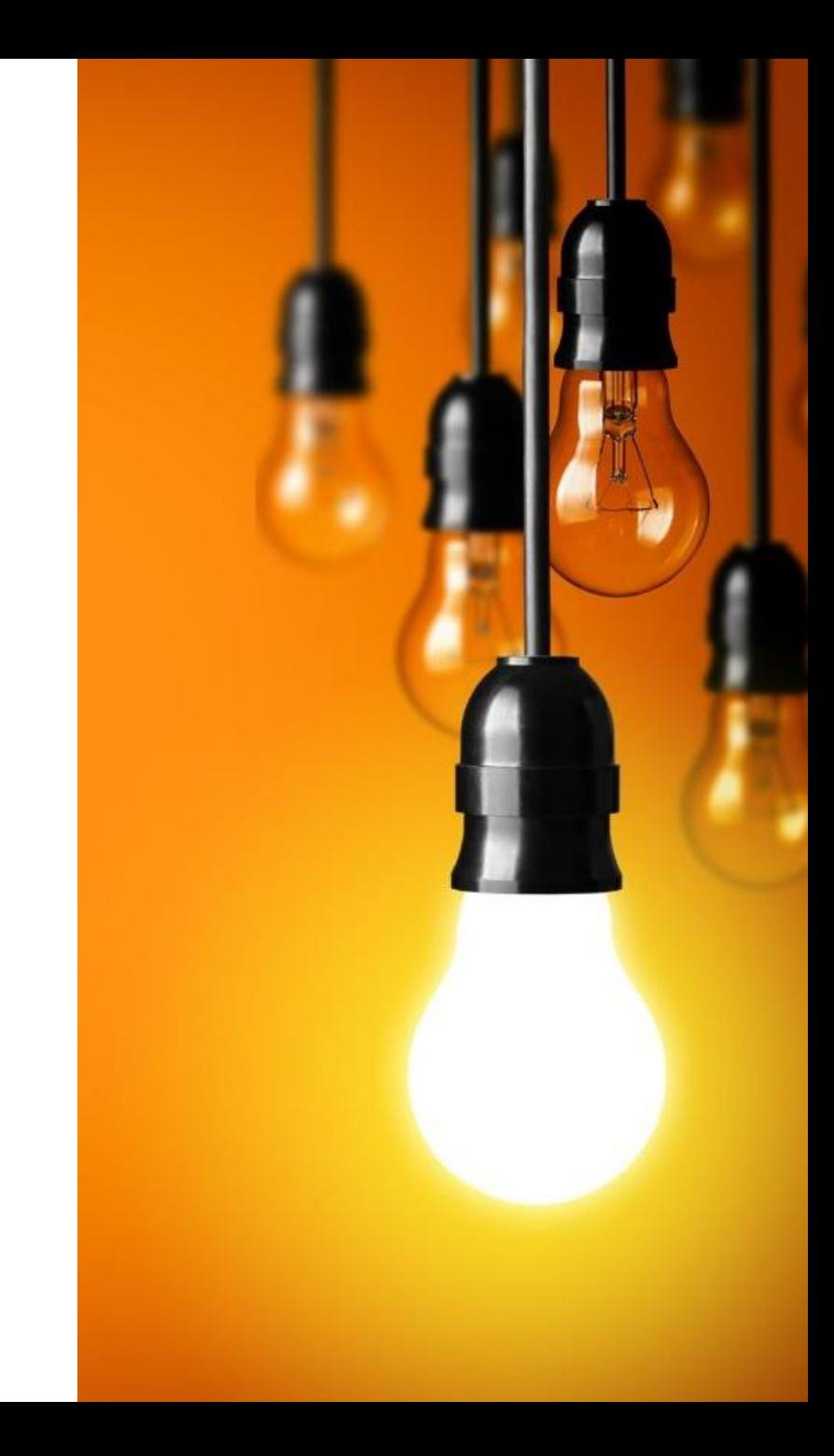

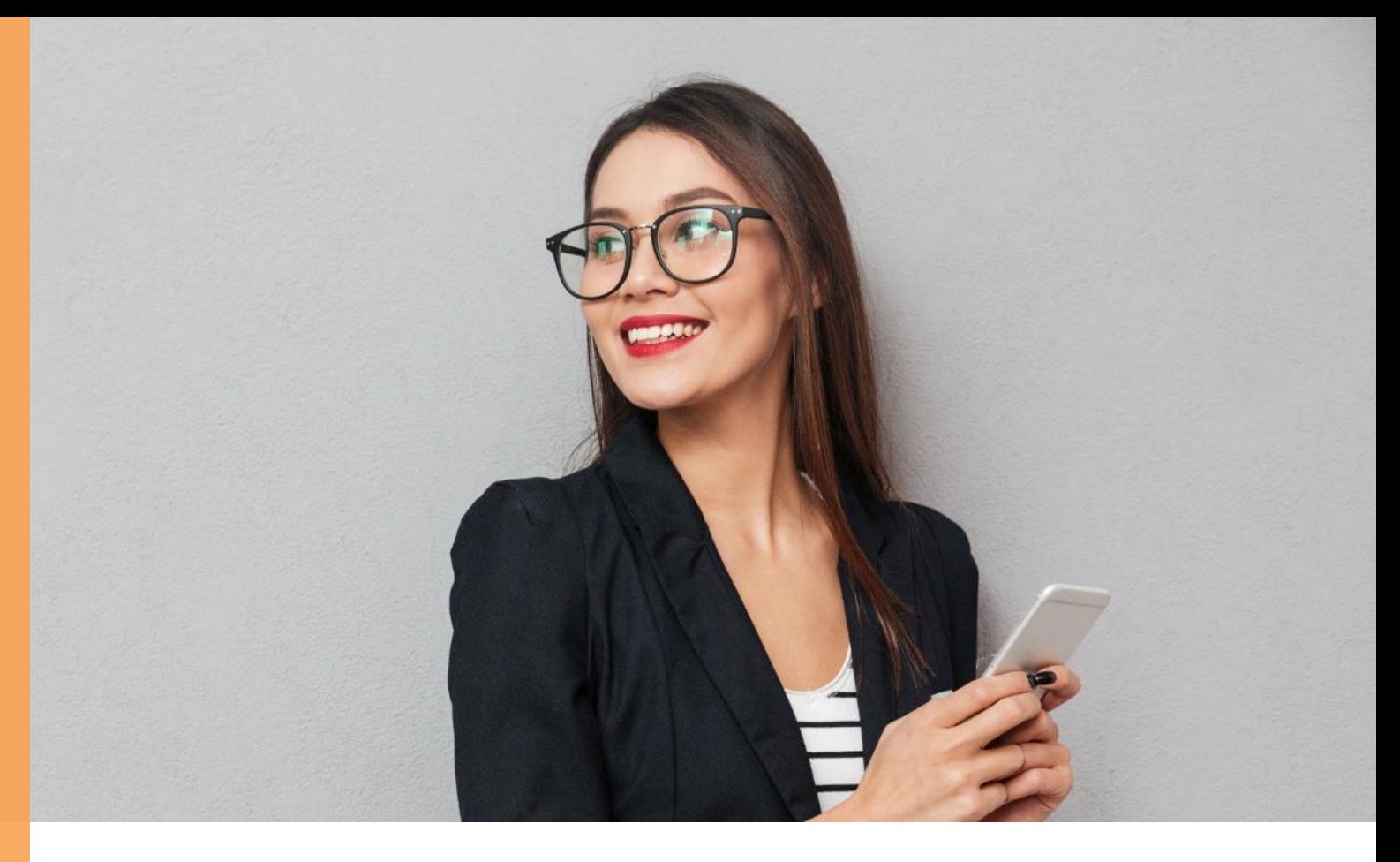

### BCD Travel Austria

Tel: +43 50 884 72911<br>Email: cytricsupport@bco cytricsupport@bcdtravel.at

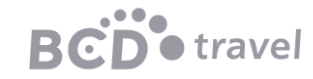

# Questions and Support